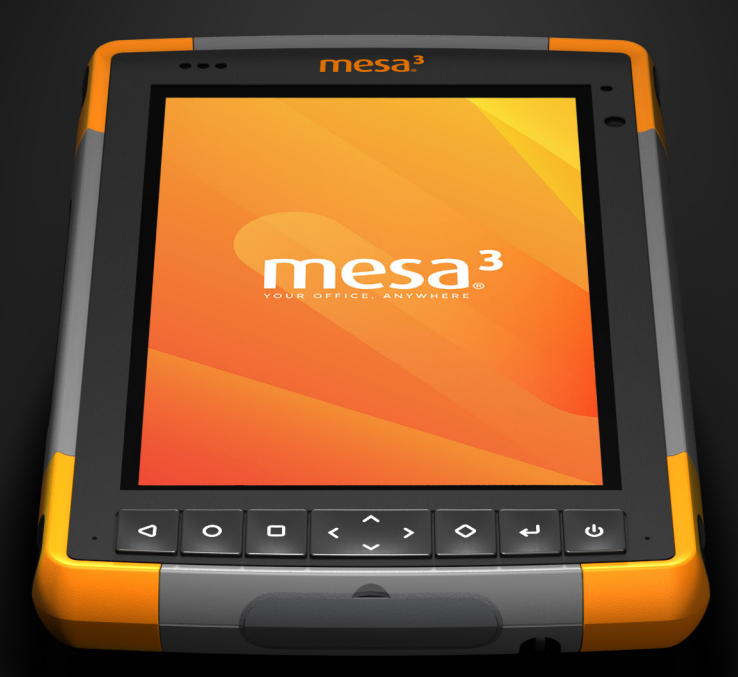

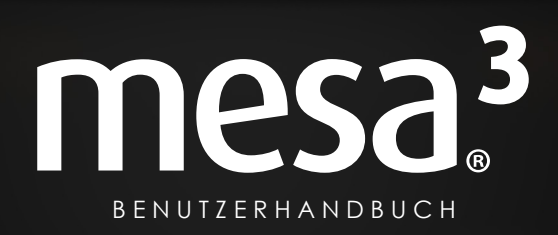

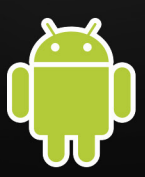

Copyright© November 2021, Juniper Systems, Inc. Alle Rechte vorbehalten. Änderungen vorbehalten.

Juniper Systems® ist eine eingetragene Marke von Juniper Systems, Inc. Mesa 3™ ist eine eingetragene Marke von Juniper Systems, Inc.

Android™ ist eine Marke von Google LLC.

Der Android-Roboter wurde aus einer von Google erstellten und geteilten Arbeit reproduziert oder geändert und wird gemäß den Bedingungen der Creative Commons 3.0-Namensnennungslizenz verwendet.

Die Wortmarke *Bluetooth*® ist Eigentum von Bluetooth SIG, Inc. Jegliche Verwendung dieser Marken durch Juniper Systems, Inc. erfolgt unter Lizenz.

Die in diesem Dokument erwähnten Namen anderer Unternehmen und Produkte können Marken der jeweiligen Eigentümer sein.

<u>በ</u>

**WARNUNG!** Dieses Symbol weist darauf hin, dass die Nichtbeachtung von Anweisungen zu schwerwiegenden Verletzungen führen kann.

**D VORSICHT:** Dieses Symbol weist darauf hin, dass die Nichtbeachtung von Anweisungen zu Schäden an der Ausrüstung oder zum Verlust von Informationen führen kann.

Teilenummer 28788-04

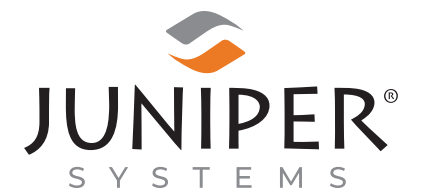

Tel.: 001-435.753.1881 l Internet: www.junipersys.com 1132 W. 1700 N. Logan, UT 84321

# **INHALT**

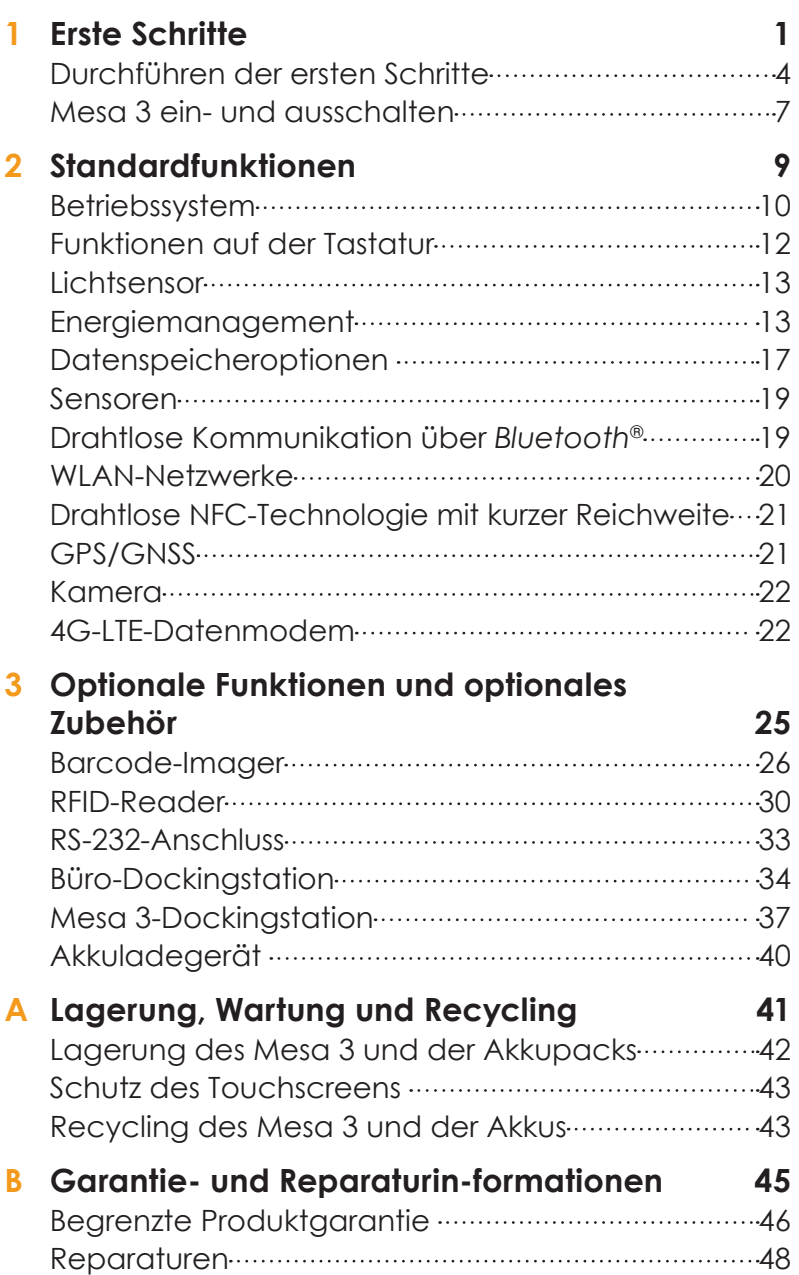

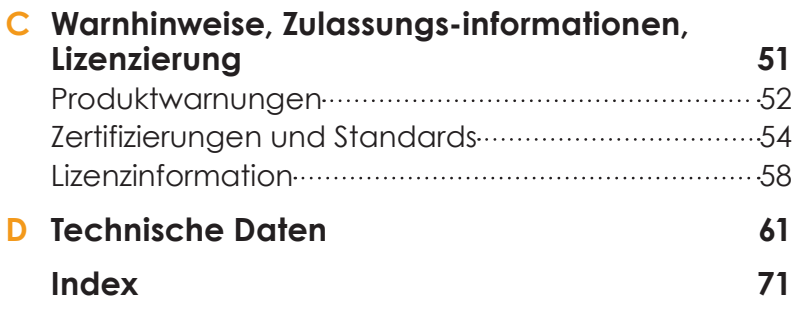

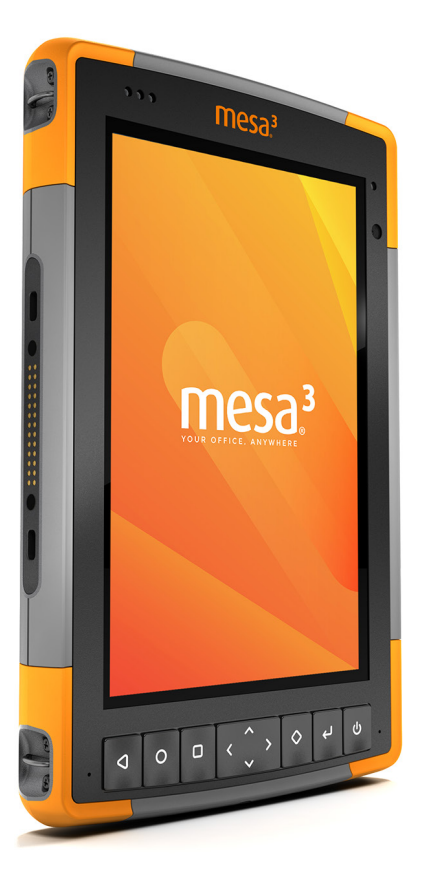

# **1 ERSTE SCHRITTE**

# **Erste Schritte**

Die Standardausstattung für das robuste Mesa 3-Tablet™ von Juniper Systems, Powered by Android, umfasst ein 7-Zoll-Display, einen kapazitiven Touchscreen, eine Zehnertastatur, *Bluetooth* -Technologie, WLAN, NFC, GPS/GNSS, Kameras sowie ein 4G LTE-Datenmodem. Zum Standardzubehör gehören ein austauschbares Lithium-Ionen-Akkupack, ein Wechselstrom-Steckernetzteil, ein Handriemen, eine Abdeckung für Steckverbinderanschlüsse, ein kapazitiver Stift mit feiner Spitze und Halteband sowie ein Stift mit einer Schaumstoffspitze zur Verwendung bei feuchten Wetterbedingungen.

#### $mesa<sup>3</sup>$ **1 5 2 9 6 10 11**  mesa **12 13 14 FCACEORA 3 7 4 15 8**  1 Benachrichtigungs-LEDs 10 Kamerablitz 2 Touchscreen und Display 11 Lautsprecher 3 Stoßfänger an allen vier Ecken 12 Akkuklappenverriegelung 4 Mikrofon (eines pro Seite) 13 Akkufach, SIM- und SD-Kartensteckplätze 5 Umgebungslichtsensor 6 Frontkameraobjektiv, 2 MP 7 Zehnertastatur

## **Aufbau des Mesa 3 Funktionen auf der Vorder- und Rückseite**

- 8 Ein-/Aus-Schalter
- 9 Kameraobjektiv auf der Rückseite, 16 MP
- 14 Befestigungspunkt für externes Gerät (1 von 3 auf der Rückseite)
- 15 Aufbewahrungsschacht für den Stift mit feiner Spitze

#### **Akkufach und Kartensteckplätze**

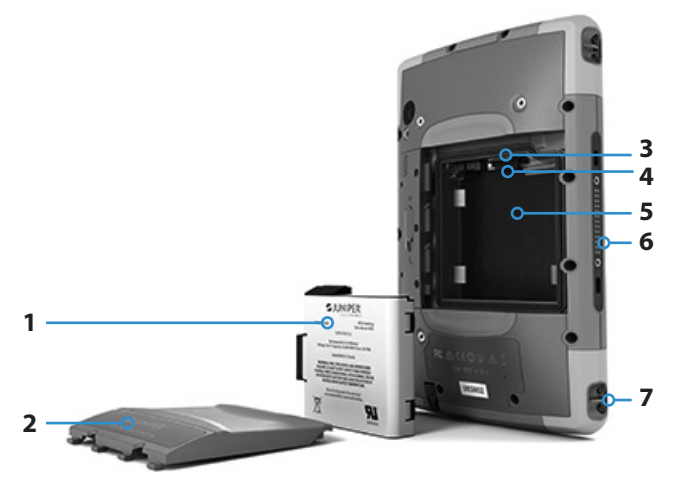

- 1 Akkupack, austauschbar
- 2 Akkuklappe
- 3 Micro-SIM-Kartensteckplatz und Micro-SD/SDHC-Kartensteckplatz (unter dem Kartenhalter)

#### **Steckverbinderanschlüsse**

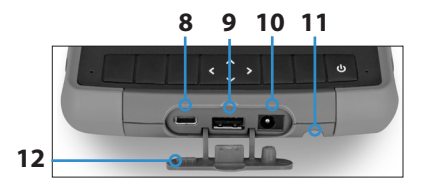

- 4 Flexibler Kartenhalter
- 5 Akkufach
- 6 Dock-Anschlussverbindungen
- 7 Befestigungspunkt für Handriemen (zwei pro Seite)
- 8 USB-C, USB 3.1 OTG, maximale Ausgangsleistung 1,5 A bei 5 V
- 9 USB 2.0-Host, für großen A-Stecker, maximale Ausgangsleistung 500 mA bei 5 V
- 10 12-V-Gleichstromeingang
- 11 Aufbewahrungsschacht für Stift mit feiner Spitze
- 12 Schutz für Steckverbinderanschlüsse

# **Durchführen der ersten Schritte**

Wenn Sie Ihr Mesa 3 erhalten haben, führen Sie vor der ersten Verwendung die in diesem Abschnitt aufgeführten Schritte aus.

#### **Dokumentation überprüfen**

Dokumente wie Versionshinweise, Schnellstart-Handbücher, Benutzerhandbücher, Zertifizierungsinformationen sowie Anweisungen für Zubehör finden Sie auf unserer Website unter. *www.junipersys.com/support/mesa-3/documentation*. Rufen Sie die Informationen über den Mesa 3 oder einen anderen Computer mit Internetverbindung ab.

Die Dokumente werden während der gesamten Produktionszeit und Verfügbarkeit des Mesa 3 aktualisiert. Um zu sehen, ob sich ein Dokument geändert hat, vergleichen Sie die Versionsnummern.

#### **Akkupack, Micro-SD-Karte und Micro-SIM-Karte einsetzen**

Im Lieferumfang des Mesa 3 enthalten ist ein wiederaufladbares und austauschbares Lithium-Ionen-Akkupack. Installieren und laden Sie das Akkupack wie folgt:

- 1. Das Akkufach ist über die Rückseite des Tablets zugänglich. Drücken Sie den Steckverbinderanschlüsse nach unten, schieben Sie ihn in die Ferritkern Position und entfernen Sie die Klappe.
- !

VORSICHT: Das Mesa 3 ist nicht gegen Wasser und Staub geschützt, wenn die Akkuklappe nicht eingesetzt ist.

2. Wenn Sie eine Micro-SD-Karte für zusätzlichen Speicher oder eine Micro-SIM-Karte für Mobilfunkdaten verwenden, können Sie diese Karten entweder jetzt vor dem Einsetzen des Akkupacks oder zu einem späteren Zeitpunkt einsetzen. Wenn Sie sie einsetzen, achten Sie darauf, dass Sie vor dem Einsetzen des Akkus den flexiblen Kartenhalter wieder befestigen. Weitere Informationen finden Sie in *Kapitel 2, Standardfunktionen, SD-Karten*.

3. Die korrekte Vorgehensweise zum Einsetzen des Akkupacks ist in der Grafik auf dem Akkuaufkleber, dargestellt.

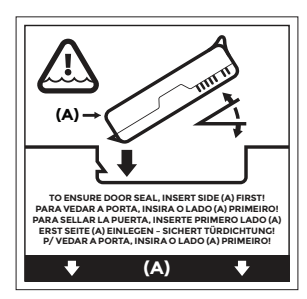

Halten Sie den Akku so, dass die schwarze Lasche an der Akku-Vorderkanute nach oben und zum Klappenriegel hin zeigt (diese Lasche erleichtert Ihnen das Herausnehmen des Akkus). Legen Sie zuerst die hintere Kante ein und drücken Sie sie dabei vorsichtig unter die beiden Akkubefestigungen. Drehen Sie die Vorderkante nach unten, bis sie in der richtigen Position ist.

VORSICHT: Setzen Sie das Akkupack nie senkrecht nach unten ein. Dadurch könnte das Gerät beschädigt werden.

<u>!</u>

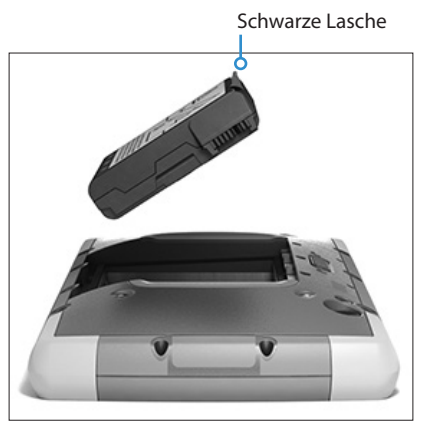

4. Setzen Sie den Deckel wieder ein und drücken Sie ihn nach unten, bis der Verschluss in der Arretierungsposition einrastet (in dieser Ansicht wird die linke Seite des Deckels zuerst eingesetzt).

5. Verbinden Sie den für Ihr Land geeigneten Stecker mit dem Wechselstrom-Steckernetzteil, und stecken Sie ihn in eine Steckdose. Schließen Sie das andere Ende an den Gleichstromanschluss des Mesa 3 an.

*Hinweis: Verwenden Sie das im Lieferumfang des Mesa 3 enthaltene Wechselstrom-Steckernetzteil oder ein zugelassenes Ladegerät.*

6. Laden Sie den Akku sechs Stunden bei Zimmertemperatur (20 °C) auf (erste Aufladung). Während des Ladevorgangs blinkt die rote LED. Bei vollständiger Ladung und externer Stromversorgung leuchtet die rote LED konstant. Der über das Symbol für diesen Akku angezeigte Akkuladezustand (siehe Statusleiste im oberen Display-Bereich) zeigt die korrekte Ladung, nachdem der Akku erstmals vollständig geladen wurde.

#### **Handriemen und Stifthalteband befestigen**

Im Lieferumfang des Mesa 3 sind ein Handriemen, ein kapazitiver Stift mit feiner Spitze und ein Halteband enthalten.

#### *Handriemen*

Folgen Sie den unten stehenden Abbildungen, um den Handriemen am Mesa 3 zu befestigen. Sie können ihn auf der rechten oder auf der linken Seite am Tablet anbringen:

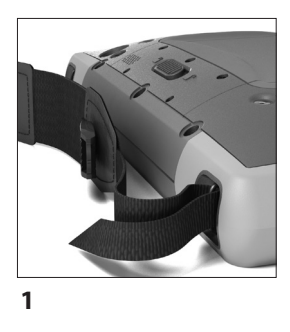

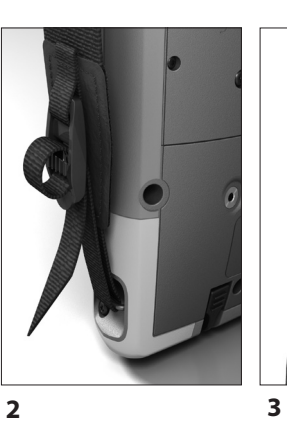

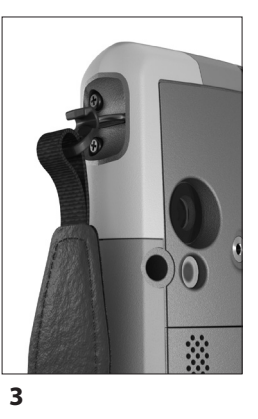

#### *Halteband*

Befestigen Sie eine Seite des Haltebandes am Stift. Gehen Sie folgendermaßen vor, um das Halteband am Tablet zu befestigen:

- 1. Befestigen Sie eine Seite des Haltebandes am Stift.
- 2. Schieben Sie die freie Schlaufe des Haltebandes durch einen der seitlichen Befestigungspunkte an einer der vier Ecken.

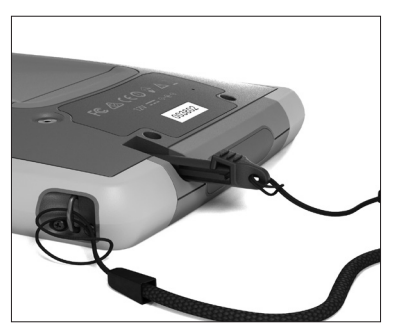

- 3. Stecken Sie den Stift mit dem befestigten Halteband durch diese Schlaufe und ziehen Sie die Schlaufe fest.
- 4. Legen Sie den Stift in den Aufbewahrungsschacht unten am Mesa 3.

# **Mesa 3 ein- und ausschalten**

Zum Einschalten des Mesa 3 drücken Sie den Ein-/Aus-Schalter **u** und lassen ihn wieder los. Das Tablet wird eingeschaltet und beginnt mit dem Startvorgang. Beim ersten Einschalten werden Sie dazu aufgefordert, Ihr Gerät einzurichten und sich mit einem Google-Konto anzumelden.

Am Ende des Startvorgangs wird der Sperrbildschirm angezeigt. Wischen Sie zum Entsperren auf dem Bildschirm von unten nach oben. Die Startseite wird angezeigt.

Um das Mesa 3 auszuschalten, drücken Sie für einige Sekunden den Ein-/Aus-Schalter, bis ein Menü mit den folgenden Optionen angezeigt wird:

- **Power off (Ausschalten)**
- **Restart (Neu starten)**
- Screenshot

Wählen Sie *Power off* (Ausschalten).

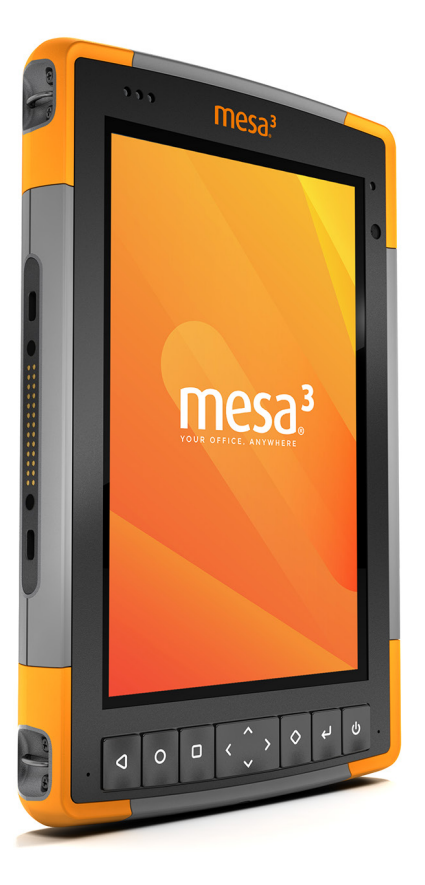

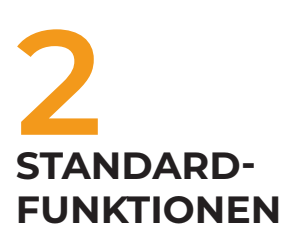

# **Standardfunktionen**

In diesem Kapitel werden die Standardfunktionen beschrieben, mit denen alle Mesa 3-Modelle mit Android ausgestattet sind.

## **Betriebssystem**

Das Mesa 3 Android ist mit dem Betriebssystem Android 9.0 oder 11.0 ausgestattet.

## **Display und Touchscreen**

Das Mesa 3 verfügt über ein Farbdisplay und einen kapazitiven Touchscreen mit einem diagonalen Anzeigebereich von 7 Zoll (178 mm).

## **Zugriff auf das Gerät**

Nach dem Einschalten des Mesa 3 wird ein Sperrbildschirm angezeigt. Wischen Sie zum Entsperren den Bildschirm von unten nach oben. Die Startseite wird angezeigt. Wischen Sie im oberen Bereich der Startseite einmal nach unten, um das Menü "Quick Settings" (Schnelleinrichtung) mit Symbolen zum Einrichten von Technologien wie Blitzlicht, WLAN und *Bluetooth* einzublenden und um eventuelle Benachrichtigungen anzuzeigen. Wischen Sie noch einmal nach unten, um auf weitere Einstellungen zuzugreifen, darunter Flugzeugmodus, Touch-Einstellungen, den Regler für die Bildschirmhelligkeit und die allgemeinen Einstellungen (Zahnradsymbol). Tippen Sie auf ein Symbol, um die jeweilige Funktion ein- oder auszuschalten. Durch Drücken und Halten der meisten Symbole rufen Sie den vollständigen Bildschirm "Settings" (Einstellungen) auf. Wischen Sie ausgehend von der weißen Leiste am unteren Rand des Startbildschirms einmal nach oben, um den zuletzt aufgerufenen Bildschirm anzuzeigen. Wischen Sie erneut nach oben, um eine vollständige Liste aller Apps anzuzeigen.

*Hinweis: Das Display geht nach Ablauf einer festgelegten Zeit automatisch in den Ruhemodus über. Um den Sperrbildschirm anzuzeigen, drücken Sie den Ein-/Aus-Schalter. Sie können das Intervall für den Ruhemodus unter "Settings > Display" (Einstellungen > Display) anpassen.*

#### **Bildschirm automatisch drehen**

Standardmäßig wird der Bildschirm im Hochformat angezeigt. Damit der Bildschirm automatisch zwischen Hoch- und Querformat wechselt, wischen Sie auf dem Startbildschirm nach unten, um die "Quick Settings" (Schnelleinrichtung) aufzurufen. Tippen Sie auf das Symbol für automatisches Drehen, um diese Funktion zu aktivieren.

Das Aktivieren des Bildschirmdrehens für den Startbildschirm ist ein anderer Prozess. Wechseln Sie zum Startbildschirm. Drücken Sie mit einem Finger so lange auf einen leeren Bereich des Bildschirms, bis ein Menü angezeigt wird. Wählen Sie *Home settings > Allow Home screen rotation* (Einstellungen auf dem Startbildschirm > Drehen des Startbildschirms zulassen).

#### **Touchscreen Touch-Steuerungseinstellungen**

Je nach der Umgebung, in der Sie arbeiten werden, und Ihren persönlichen Präferenzen können Sie das Profil auswählen, für das der Bildschirm optimiert werden soll. Folgende Profile stehen zur Auswahl: Finger (Finger), Stylus or Finger (Stift oder Finger), Glove (Handschuh), Stylus (Stift) oder Wet (Feuchtumgebung). Sie können verschiedene Profile testen, um zu ermitteln, welches Profil sich für die Einsatzbedingungen des Mesa 3 am besten eignet.

Um die Einstellung für die Touch-Steuerung anzupassen, wischen Sie vom oberen Bereich des Geräts zweimal nach unten, um alle Optionen des Menüs "Quick Settings" (Schnelleinrichtung) anzuzeigen, und tippen Sie auf und halten das Menü "Touch Settings" (Touch-Einstellungen) gedrückt. Treffen Sie eine Auswahl aus den angezeigten Optionen. Sie können auch zu *Settings > Touch Control* (Einstellungen > Touch-Steuerung) gehen.

#### *Feuchte Witterungsbedingungen oder Nässe*

Wenn Sie versuchen, das Mesa 3 bei feuchten Witterungsbedingungen bzw. Nässe zu verwenden, müssen Sie Ihren Finger oder den im Lieferumfang enthaltenen Stift mit der weichen Spitze verwenden, und zwar auch dann, wenn Sie das Touchscreen-Profil für feuchte Witterungsbedingungen/Nässe ausgewählt haben. Der

Stift mit harter Spitze wird in diesem Touchscreen-Profil nicht unterstützt. Stifte von Drittanbietern können auf dem Mesa 3-Touchscreen möglicherweise verwendet werden. Die Leistung solcher Stifte kann jedoch variieren.

#### **Touchscreen aktivieren/deaktivieren**

Zu bestimmten Zeiten ist es möglicherweise erforderlich, den Touchscreen zu deaktivieren (z. B. um zu vermeiden, dass Optionen unbeabsichtigt ausgewählt werden). Sie können diese Funktion über eine Taste auf der Zehnertastatur einrichten. Gehen Sie dazu zu *Settings > Keypad* (Einstellungen > Zehnertastatur). Wählen Sie zum Anzeigen aller Tasten "Advanced" (Erweitert) aus. Wählen Sie die zu verwendende Taste aus. Es wird eine Liste der Optionen für diese Taste angezeigt (um alle Optionen anzuzeigen, scrollen Sie nach oben und unten). Wählen Sie *Touchscreen enable/disable* (Touchscreen aktivieren/deaktivieren).

## **Funktionen auf der Tastatur**

Die Mesa 3-Tasten (Schaltflächen) sind abgedichtet und verfügen über eine Hintergrundbeleuchtung. Sie sind programmierbar. Die Standardfunktionen sind in der folgenden Tabelle dargestellt:

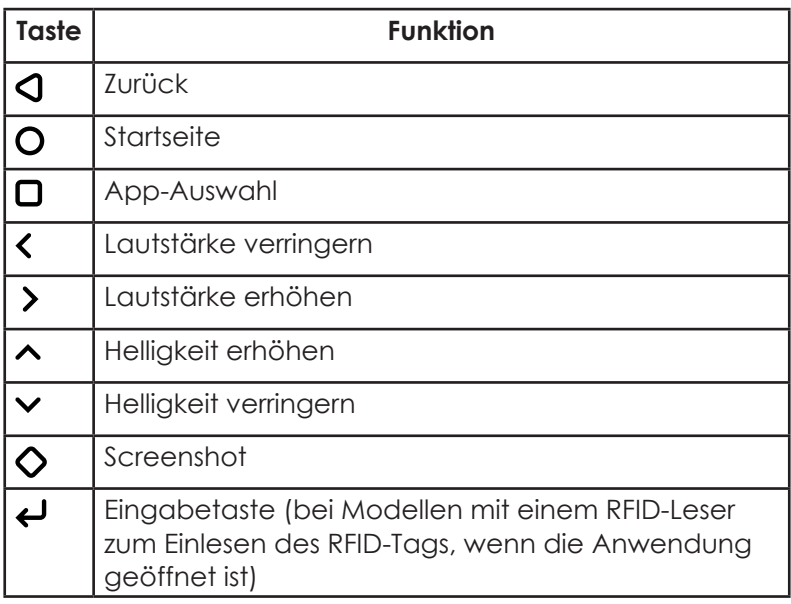

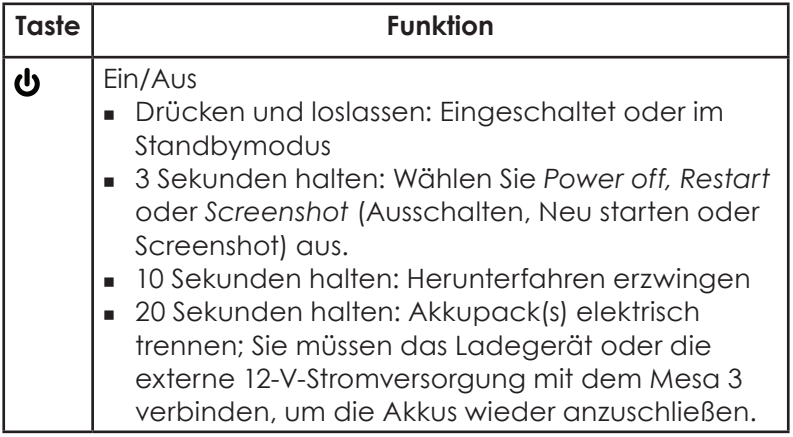

#### **Programmierbare Tasten**

Alle Tasten mit Ausnahme des Ein-/Aus-Schalters  $\Phi$  können programmiert werden. Wählen Sie *Settings > Keypad* (Einstellungen > Zehnertastatur). Die Tasten und ihre aktuellen Belegungen werden angezeigt. Wählen Sie zum Anzeigen aller Tasten "Advanced" (Erweitert) aus. Wählen Sie einzelne Tasten und die gewünschte Funktion für bestimmte Tasten aus den Drop-Down-Menüs aus (um alle Funktionen anzuzeigen, scrollen Sie nach oben und unten).

## **Lichtsensor**

Auf der Vorderseite des Mesa 3 in der rechten oberen Ecke befindet sich ein Umgebungslichtsensor. Der Lichtsensor kann bei sich ändernden Lichtverhältnissen die Hintergrundbeleuchtung auf dem Display dynamisch anpassen. Sie können diesen Prozess aktivieren, indem Sie zu *Settings > Display > Adaptive Brightness* (Einstellungen > Display > Adaptive Helligkeit) wechseln.

## **Energiemanagement**

Das Mesa 3 läuft mit Akkuenergie aus einem austauschbaren, aufladbaren Lithium-Ionen-Akkupack. Optional können Sie ein nicht austauschbares, internes Akkupack verwenden. Das Tablet kann entweder mit einem oder beiden Akkupacks betrieben werden.

#### **Akkustatus und -verwaltung**

Akkusymbole in der Statusleiste geben Auskunft über den Status der eingesetzten Akkus. Das große Akkusymbol steht für den austauschbaren Akku, während das kleinere Symbol für einen optionalen internen Akku steht. Die Symbolstatus sind wie folgt definiert:

- Wenn sowohl der interne als auch der austauschbare Akku eingesetzt ist, werden ein größeres und ein kleineres Akkusymbol angezeigt.
- **Ist ein austauschbarer Akku nicht vorhanden, werden** beide Akkusymbole angezeigt, das größere Akkusymbol ist jedoch mit einem Ausrufezeichen markiert, um anzuzeigen, dass dieser Akku nicht vorhanden ist.
- Wenn nur der austauschbare Akku vorhanden ist, wird nur das große Symbol angezeigt.

#### **Laden des/der Akkupacks**

Bei Tablets, die sowohl über ein austauschbares Akkupack als auch über ein optionales internes Akkupack verfügen, lädt der intelligente interne Akkuladestromkreis zuerst das Akkupack mit der niedrigsten verbleibenden Energie auf. Wenn dieses Akkupack die gleiche Ladestufe wie das andere Akkupack erreicht, werden beide Akkupacks gleichzeitig geladen, bis beide vollständig aufgeladen sind.

Akkupacks werden am effizientesten bei Zimmertemperatur (20 °C) geladen. Bei zu hohen oder zu niedrigen Temperaturen erfolgt keine Aufladung.

**VORSICHT**: *Verwenden Sie nur das mit Ihrem Mesa 3-Tablet*  !*gelieferte Akkuladegerät*. Das Mesa 3 benötigt ein 30 W oder höheres Netzteil mit 12 V Ausgang, um das Tablet mit Strom zu versorgen und die Akkus gleichzeitig innerhalb des angegebenen Zeitrahmens von 4–6 Stunden aufzuladen. Alles andere führt dazu, dass das Tablet nicht wie angegeben funktioniert.

#### **Akku-Lebensdauer**

Die Akkubetriebsdauer beim austauschbaren Akku beträgt bei voller Ladung etwa zwölf Stunden und weitere fünf bis sechs Stunden für den optionalen internen Akku. Die

Akkubetriebsdauer variiert je nach genutzten Anwendungen sowie nach Nutzung von Hintergrundbeleuchtung und Funkverbindungen.

Die Lebensdauer von gelagerten Akkupacks beträgt ca. ein Jahr. Die Akkupacks sollten mindestens einmal pro Jahr aufgeladen werden. Damit wird verhindert, dass die Akkupacks sich so weit selbst entladen, dass Schäden an den Akkus auftreten. Akkupacks, die nicht mindestens einmal pro Jahr geladen werden, funktionieren möglicherweise nicht mehr oder können nicht mehr vollständig aufgeladen werden. Akkupacks sind normalerweise für 1.000 bis 3.000 Ladezyklen ausgelegt.

**D VORSICHT:** Verwenden Sie ausschließlich die für das Mesa 3 entwickelten Akkus eines zugelassenen Anbieters. Die Verwendung nicht zugelassener Akkus kann zum Verlust Ihrer Produktgarantieansprüche führen. Das Mesa 3 muss für den Austausch des optionalen internen Akkus an das Werk eingesendet werden.

**D VORSICHT:** Das Gerät kann nicht betrieben werden, wenn es an eine externe Stromversorgung angeschlossen, jedoch kein Akku eingesetzt/installiert ist. Wenn Sie das Gerät ohne Akku an eine externe Stromversorgung anschließen, kann dies dazu führen, dass interne Komponenten des Geräts beschädigt werden und die Garantie erlischt.

#### **Ausschalten des Mesa 3**

Laden Sie das Mesa 3 über das Steckernetzteil, das im Lieferumfang des Geräts enthalten ist, auf 100 % auf und schalten Sie es anschließend aus.

- 1. Drücken Sie auf und halten den Ein-/Aus-Schalter für zwei bis drei Sekunden.
- 2. Daraufhin wird ein Menü mit den Optionen *Power off, Restart* und *Screenshot* (Ausschalten, Neu starten und Bildschirmfoto) angezeigt. Tippen Sie auf *Power Off* (Ausschalten).

#### *Für die Langzeitlagerung ausschalten*

Um das Mesa 3 für eine Langzeitlagerung (ab zwei Wochen) auszuschalten, führen Sie die folgenden Schritte aus:

- 1. Schalten Sie das Mesa 3 wie im vorherigen Schritt unter *Kurzzeitlagerung* beschrieben aus.
- 2. Drücken Sie auf und halten den Ein-/Aus-Schalter für 20 Sekunden. Durch diesen Schritt werden die Akkus vom System getrennt.
- 3. Nehmen Sie die austauschbaren Akkus heraus, und lagern Sie das Gerät an einem kühlen, trockenen Ort.
- 4. Wenn Sie bereit sind, das Mesa 3 einzuschalten, setzen Sie das Akkupack wieder ein. BEVOR Sie das Gerät einschalten, schließen Sie das Wechselstrom-Steckernetzteil an eine Steckdose an und verbinden Sie es mit dem Mesa 3.

#### **Problemlösung bei einem nicht reagierenden Gerät**

Falls das Mesa 3 nicht mehr reagiert, halten Sie den Ein-/ Aus-Schalter für zwei bis drei Sekunden gedrückt, um das Menü mit der Option "Power off" (Ausschalten) aufzurufen, und wählen Sie dann diese Option aus. Falls dieser Schritt keine Abhilfe bringt, halten Sie den Ein-/Aus-Schalter weitere zehn Sekunden lang gedrückt. Dadurch wird die Hardware ausgeschaltet. Drücken Sie erneut auf den Ein-/Aus-Schalter, um das Gerät einzuschalten.

Falls das Drücken für zehn Sekunden nicht zum Erfolg führt, halten Sie den Ein-/Aus-Schalter weitere 20 Sekunden lang gedrückt. Die Akkus werden so dazu gezwungen, sich elektrisch vom Tablet zu trennen, was zu einem vollständigen Abschalten führt. Das Tablet kann erst wieder eingeschaltet werden, nachdem es an eine externe Stromversorgung angeschlossen wurde. Denken Sie daran, wenn Sie sich im Außeneinsatz befinden.

**D VORSICHT:** Ein erzwungenes Herunterfahren, während sich das Gerät im Betriebsmodus befindet, kann zu Schäden am Gerät führen. Erzwingen Sie NIEMALS das Herunterfahren eines Mesa 3 unter normalen Betriebsbedingungen.

# **LED-Aktivitätsindikatoren**

Die LED-Aktivitätsanzeigen befinden sich auf der Vorderseite des Mesa 3 in der linken oberen Ecke.

- Rote LED, konstant leuchtend: Das Steckernetzteil ist eingesteckt und der Akku ist voll (wird nicht aufgeladen).
- Rote LED, blinkend: Das Steckernetzteil ist eingesteckt und der Akku wird gerade aufgeladen.
- Blaue LED: Android-Benachrichtigungen.
- Grüne LED: Durch Anwendungen programmierbar.

# **Datenspeicheroptionen**

#### **SD-Karten**

Das Mesa 3 ist im Akkufach mit einem Steckplatz für eine Micro-SD-Karte ausgestattet. Der Kartensteckplatz und der flexible Kartenhalter wurden so ausgelegt, dass sie die Karte sicher in ihrer Position halten, sodass die Karte beim Herunterfallen des Tablets nicht herausfällt oder getrennt wird.

Um eine Karte einzusetzen oder zu entfernen, führen Sie die folgenden Schritte aus:

- 1. Wenn Sie eine Karte entfernen, gehen Sie zu *Settings > Storage* (Einstellungen > Speicher) und tippen Sie unter *SD card* (SD-Karte) auf das Auswurfsymbol. Sie können alternativ auch nach unten wischen, um das Benachrichtigungscenter zu aktivieren, und dort unter der Benachrichtigung zur SD-Karte *EJECT* (Auswerfen) wählen. Ansonsten gehen Sie zu Schritt 2.
- 2. Schalten Sie das Tablet aus.
- 3. Entfernen Sie den Akkudeckel wie in *Kapitel 1* beschrieben.
- **VORSICHT:** Das Mesa 3 ist nicht gegen Wasser und Staub geschützt, wenn das Akkupack und die Akkuklappe nicht ordnungsgemäß eingesetzt sind*.* !
- **VORSICHT:** Schalten Sie das Tablet immer erst aus, bevor Sie den Akku entfernen. Wenn Sie diese Anweisung nicht befolgen, kann dies zu Datenverlust oder einer Beschädigung des Tablets führen. AUSNAHME: Wenn Ihr Tablet über einen geladenen internen Akku verfügt, ist diese Vorsichtsmaßnahme nicht erforderlich. Sie können !

den austauschbaren Akku sicher entfernen, während das Gerät in Betrieb ist.

- 4. Entfernen Sie das Akkupack, indem Sie die schwarze Lasche am Akkupack nach oben ziehen.
- 5. Die Abbildung im Akkufach zeigt die richtige Lage und Ausrichtung der SD-Karte. Ziehen Sie den flexiblen Kartenhalter heraus. Stecken Sie zum Einsetzen einer Karte die Karte in den Steckplatz. Um eine Karte zu entfernen, ziehen Sie sie heraus. Falls Sie Schwierigkeiten haben, die Karte zu fassen, verwenden Sie Klebeband oder einen Radiergummi.

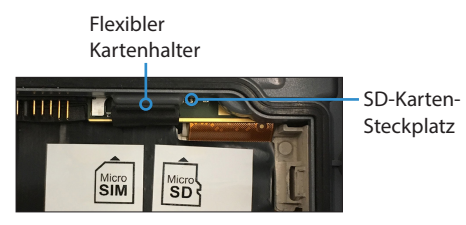

- 6. Drücken Sie den flexiblen Kartenhalter wieder in seine Position, in der er die Kartensteckplätze bedeckt.
- 7. Setzen Sie das Akkupack wieder ein und setzen Sie den Akkudeckel wie in Kapitel 1 beschrieben wieder ein.
- 8. Um eine eingesetzte Karte anzuzeigen und zu verwalten, schalten Sie das Mesa 3 ein und gehen Sie zu *Settings > Storage* (Einstellungen > Speicher). Stellen Sie unter *SD card* (SD-Karte) sicher, dass die Karte eingebunden wurde, sodass Sie auf die Dateien zugreifen können. Sie können die Karte ggf. durch Tippen auf *Mount* (Einbinden) manuell einbinden. Um die Inhalte zu löschen, tippen Sie auf *Erase* (Löschen). Tippen Sie vor dem Entfernen auf *Eject* (Auswerfen). Nach wenigen Sekunden wird folgende Meldung angezeigt: *Removable storage will be ejected* (Der austauschbare Speicher wird ausgeworfen). Warten Sie, bis die Meldung ausgeblendet wird, bevor Sie die Karte herausnehmen. Damit stellen Sie sicher, dass laufende Aktivitäten auf dem USB-Speichergerät ordnungsgemäß abgeschlossen werden können.

## **USB-Anschlüsse**

Das Mesa 3 ist mit zwei USB-Anschlüssen ausgestattet:

- USB-2.0-Hostanschluss: Schließen Sie ein USB-Speichergerät, z. B. einen Speicherstick, an, um Daten auf das Mesa 3 zu übertragen und von diesem Gerät herunterzuladen. Sie können diesen Anschluss auch zum Anschließen einer Maus oder Tastatur verwenden.
- USB-C-Anschluss: Dieser Anschluss kann zum Anschließen eines Computers an das Mesa 3 verwendet werden, sodass Sie Daten zwischen diesen Geräten direkt übertragen können. Er kann außerdem für einen OTG-Adapter verwendet werden, um so eine Maus oder Tastatur anzuschließen. Darüber hinaus kann hier ein Mehrzweck-USB-C-Hub mit einem Ethernet- und mehreren USB-3-Anschlüssen eingesteckt werden.

*Hinweis: Das Laden des Mesa 3 über den USB-C-Anschluss ist nicht möglich.*

#### **USB-C-Dateiübertragung**

Schließen Sie zum Übertragen von Dateien einen Computer über den USB-C-Anschluss an das Mesa 3 an. Gehen Sie zu *Settings* > *Connected Devices* > *USB (*Einstellungen *>*  Verbundene Geräte *>* USB*)*. Unter *Verwenden Sie USB für* wählen *Datei Übertragung* oder *USB-Tethering.*

## **Sensoren**

#### **Kompass, Gyroskop und Beschleunigungsmesser**

Das Mesa 3 verfügt über einen integrierten Kompass, ein Gyroskop und einen Beschleunigungsmesser. Der Beschleunigungsmesser ermöglicht dem Kompass die Richtungsbestimmung auch dann, wenn das Gerät nicht flach aufliegt. Das Gyroskop erfasst Änderungen der radialen Bewegung. Kompass, Beschleunigungsmesser und Gyroskop können auch von anderen Benutzeranwendungen verwendet werden. Der Kompass und das Gyroskop wurde werkseitig kalibriert.

# **Drahtlose Kommunikation über** *Bluetooth***®**

Um eine Kopplung zwischen dem Mesa 3 und einem anderen Gerät mit *Bluetooth*-Technologie durchzuführen, gehen Sie wie folgt vor:

- 1. Schalten Sie beide Geräte ein.
- 2. Platzieren Sie die Geräte mehrere Dezimeter voneinander entfernt. (Das Mesa verfügt über *Bluetooth*-Technologie mit großer Reichweite, das andere Gerät jedoch möglicherweise nicht.)
- 3. Legen Sie als Einstellung fest, dass die *Bluetooth*-Technologie auf beiden Geräten erkennbar sein soll. Standardmäßig ist sie auf dem Mesa 3 ausgeschaltet. Sie können den Status schnell überprüfen, indem Sie von oben nach unten wischen. Damit rufen Sie das Menü für die Schnelleinrichtung auf. Wenn das *Bluetooth*-Symbol grau dargestellt wird, ist die Funktion ausgeschaltet. Tippen Sie zum Einschalten der Funktion auf das Symbol und lassen Sie es wieder los. Das Symbol wird nun grün dargestellt. (Sie können die Funktion in den Einstellungen ein- und ausschalten).
- 4. Tippen Sie zum Aufrufen der Option "Connected Devices" (Verbundene Geräte) unter "Settings" (Einstellungen) auf das Symbol *Bluetooth* und halten Sie es gedrückt. Wählen Sie *Connection preferences > Bluetooth* (Verbindungseinstellungen > Bluetooth) aus. Wählen Sie "Pair new device" (Neues Gerät koppeln) aus. Es wird eine Liste aller koppelbaren Geräte angezeigt. Tippen Sie auf den Namen des Geräts in der Liste, das Sie koppeln möchten. Daraufhin wird ein Feld mit einer Kopplungsanfrage für ein *Bluetooth*-Gerät angezeigt. Wenn Sie dazu aufgefordert werden, geben Sie die PIN oder den Passcode des zu koppelnden Geräts ein. Die Geräte sind nun gekoppelt.

*Hinweis: Wenn die Bluetooth-Technologie eingeschaltet ist und das Tablet in den Energiesparmodus oder in den Ruhezustand wechselt, wird die Bluetooth-Technologie ausgeschaltet, um den Akku zu schonen. Die Verbindung wird wiederhergestellt, sobald das Gerät wieder eingeschaltet wird.* 

# **WLAN-Netzwerke**

Um WLAN zu nutzen und eine Verbindung herstellen zu können, müssen Sie sich in Reichweite eines WLAN-Zugangspunktes befinden. Führen Sie zum Einrichten von WLAN die folgenden Schritte aus:

- 1. Um WLAN zu aktivieren, wischen Sie vom oberen Rand des Bildschirms nach unten, um die Schnelleinrichtung (Quick Settings) aufzurufen. Tippen Sie auf das WLAN-Symbol und halten Sie es gedrückt. Dadurch schalten Sie das WLAN ein und öffnen die Option Wi-Fi (WLAN) unter "Settings" (Einstellungen).
- 2. Das Mesa 3 beginnt automatisch damit, den Bereich nach verfügbaren WLAN-Netzwerken zu durchsuchen. Es wird eine Liste angezeigt. Wählen Sie das Netzwerk aus, das Sie verwenden möchten, und geben Sie (bei verschlüsselten Netzwerken) den Netzwerksicherheitsschlüssel ein. Das Mesa 3 speichert die erstellten WLAN-Netzwerkverbindungen.
- 3. Tippen Sie unter "Settings" (Einstellungen) auf das Netzwerk, das Sie ausgewählt haben, um Informationen wie die *Übertragungsgeschwindigkeit* abzurufen. Es können weitere Netzwerke hinzugefügt und WLAN-Einstellungen ausgewählt werden.

# **Drahtlose NFC-Technologie mit kurzer Reichweite**

NFC-Tags können gescannt werden, indem der Tag vor die NFC-Antenne des Mesa 3 gehalten wird, die sich auf der Rückseite und im Innern des Geräts unter den Vorschriftssymbolen auf dem Etikett mit der Seriennummer befindet.

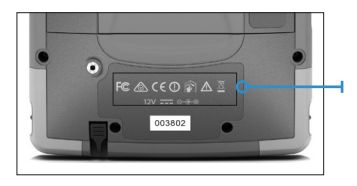

*Hinweis: Sichere Transaktionen werden von NFC nicht unterstützt.*

# **GPS/GNSS**

Das Mesa 3 verwendet einen integrierten GPS-/GNSS-Empfänger mit interner Antenne zur Bestimmung des Standorts.

## **GPS-/GNSS-Unterstützung**

Das Android-Betriebssystem umfasst integrierte Unterstützung für GPS-/GNSS-Geräte. Im Rahmen dieser Unterstützung bieten die Android-Ortungsdienste ein Standardverfahren zur Bereitstellung von GPS-/GNSS-Informationen, die von solchen Anwendungen benötigt werden, die mithilfe von Anwendungsprogrammierschnittstellen (APIs) für die Android-Ortungsdienste entwickelt wurden. GPS ist standardmäßig immer eingeschaltet und kann nicht ausgeschaltet werden. Um Ihre gewünschte Konfiguration für die GNSS-Satellitenkonstellationen auszuwählen, gehen Sie zu *Settings > GNSS Settings* (Einstellungen > GNSS-Einstellungen).

#### **GPS-/GNSS-Genauigkeit**

Die GPS-/GNSS-Antenne befindet sich im oberen Bereich des Mesa 3 über dem Umgebungslichtsensor, wenn es im Hochformat betrachtet wird. Sie funktioniert sowohl im Hoch- als auch im Querformat. Verdecken Sie diesen Bereich nicht mit der Hand oder anderen Gegenständen. Dadurch könnte die Genauigkeit reduziert werden. Je mehr Gegenstände sich zwischen der Antenne und den Satelliten befinden, desto niedriger ist die Genauigkeit.

## **Kamera**

Das Mesa 3 verfügt über nach vorn gerichtete 2-Megapixel-Kamera und eine nach hinten gerichtete 16-Megapixel-Kamera.

Die Kamera-Anwendung kann standardmäßig aufgerufen werden, indem Sie zweimal schnell auf den Hardware-Ein-/ Aus-Schalter **U** drücken. Sie befindet sich außerdem in der App-Liste und kann auf dem Startbildschirm platziert werden. Über die Kamera-Anwendungen lassen sich Fotos und Videos aufnehmen. Es sind auch weitere

Optionen wie Timer, Blitzlicht und der Wechsel von der Frontkamera zur Rückkamera verfügbar. Weitere Optionen finden Sie unter den Einstellungen, darunter Optionen zur Standortmarkierung, zum Seitenverhältnis und zur Bildauflösung.

# **4G-LTE-Datenmodem**

Das 4G LTE-Datenmodem unterstützt eine Datenmodemfunktion für ein drahtloses WAN (Wide Area Network).

Dieses Modem unterstützt Dienstanbieter in Nordamerika, Europa und vielen anderen Regionen der Welt. Es kann mit mehreren Anbietern verwendet werden. Weitere Informationen zu den vom Mesa 3 unterstützten Frequenzbändern und Modi finden Sie im *Anhang D, Technische Daten*. Informationen zur Kompatibilität erhalten Sie bei Ihrem Dienstanbieter.

## **Datenkonto bei einem Mobilfunkanbieter einrichten**

Kontaktieren Sie einen Mobilfunkanbieter, um einen Datenservice über das Mobilfunkmodem einzurichten und ein Konto und eine Micro-SIM-Karte zu erhalten. Stellen Sie die folgenden Informationen bereit:

- 1. Die Abrechnungsinformationen und eine ID des Unternehmens, z. B. Ihre Steuernummer (Federal Tax ID) oder USt.-Nummer.
- 2. Die erforderlichen Mobilfunkdienste. Sie benötigen lediglich einen Datendienst. Sie benötigen keine Sprachanruf- oder SMS-Nachrichtenservices.
- 3. Eventuell wird nach der IMEI-Nummer des Modems gefragt. Unter *Settings > About Tablet* (Einstellungen > Infos zum Tablet) erhalten Sie Informationen zur IMEI-Nummer.

#### **Installieren der SIM-Karte**

Der Kartensteckplatz und der flexible Kartenhalter wurden so ausgelegt, dass sie die Karte sicher in ihrer Position halten, damit die Karte beim Herunterfallen des Tablets nicht herausfällt oder elektrisch getrennt wird. Um eine Karte einzusetzen oder zu entfernen, führen Sie die folgenden Schritte aus:

- 1. Schalten Sie das Tablet aus.
- 2. Entfernen Sie den Akkudeckel wie in *Kapitel 1* beschrieben.
- !

 **VORSICHT:** Das Mesa 3 ist nicht gegen Wasser und Staub geschützt, wenn der Akkudeckel nicht ordnungsgemäß eingesetzt ist.

3. Die Abbildung im Akkufach zeigt die richtige Lage und Ausrichtung der SIM-Karte. Ziehen Sie den flexiblen Kartenhalter heraus. Um die Karte einzusetzen, drücken Sie sie in den Steckplatz.

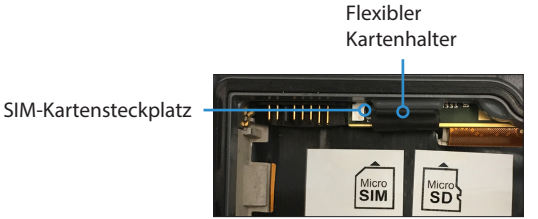

- 4. Drücken Sie den flexiblen Kartenhalter wieder in seine Position, in der er die Kartensteckplätze bedeckt.
- 5. Setzen Sie das Akkupack wieder ein und bringen Sie den Akkudeckel an.

Um die SIM-Karte zu entfernen, ziehen Sie sie vorsichtig mit einer Pinzette oder einem Stück Klebeband heraus.

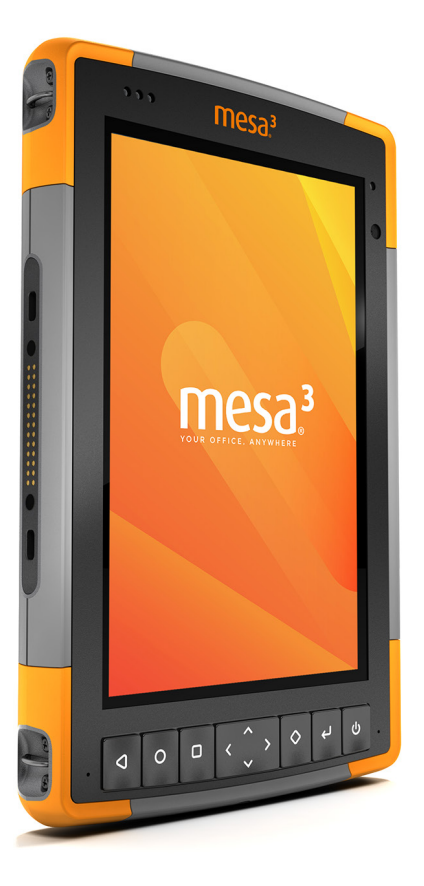

**3 OPTIONALE FUNKTIONEN UND OPTIONALES ZUBEHÖR**

# **Optionale Funktionen und optionales Zubehör**

In diesem Kapitel werden die optionalen Funktionen beschrieben, die Sie beim robusten Mesa 3-Tablet zusätzlich erhalten können, sowie optionales Zubehör, das separat erhältlich ist.

*Hinweis: Der RS-232-Anschluss ist in Kombination mit dem Barcode-Imager oder dem RFID-Lesegerät nicht verfügbar.* 

## **Barcode-Imager**

Mit dem Mesa 3 mit Barcode-Scanner können Sie 1Dund 2D-Barcodes lesen und Barcodedaten mühelos in benutzerdefinierte oder Standardprogramme importieren, die auf dem Mesa 3 ausgeführt werden.

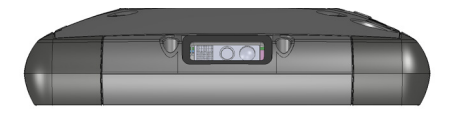

## **Dienstprogramm Barcode Connector**

Das Programm Barcode Connector™ ist ein Barcode-Wedge-Programm, das mit dem Barcode-Imager bereitgestellt wird. Sie rufen es über *Apps > Barcode Connector* (Apps > Barcode-Connector) auf.

#### *Startseite*

Nachdem das Dienstprogramm Barcode Connector geladen wurde, wird die Startseite angezeigt. Über die Startseite können Sie sofort einen *Scan-Test* ausführen. Richten Sie den Scanner auf einen Barcode. Tippen Sie auf *Scan* (Scannen) auf dem Bildschirm oder drücken Sie auf die Taste "Scan" (Scannen)  $\Diamond$  auf der Zehnertastatur. Wenn eine rote Ausrichtungs-LED sichtbar wird, positionieren Sie diese auf oder in die Nähe des Barcodes. Nach einem erfolgreichen Scan-Vorgang werden der *Scan-Symbologietyp* und die *Scan-Daten* auf dem Display angezeigt.

#### *Barcode-Menü*

Wählen Sie das Menüsymbol in der linken oberen Ecke des Startbildschirms aus oder wischen Sie zum Aufrufen des Menüs auf dem Bildschirm von links nach rechts (möglich auf jedem Bildschirm der Anwendung). Über dieses Menü können Sie auf eine Reihe von Einstellungsbildschirmen zugreifen.

#### *Benutzer-Einstellungen*

Wählen Sie aus diesem Menü *User* (Benutzer) aus, um die Benutzereinstellungen einzurichten. Auf diesem Display werden Konfigurationsoptionen wie *Barcode Scan Time* (Barcode-Scan-Zeit) und außerdem die Schaltflächen angezeigt, die zum Scannen von Barcodes verwendet werden können.

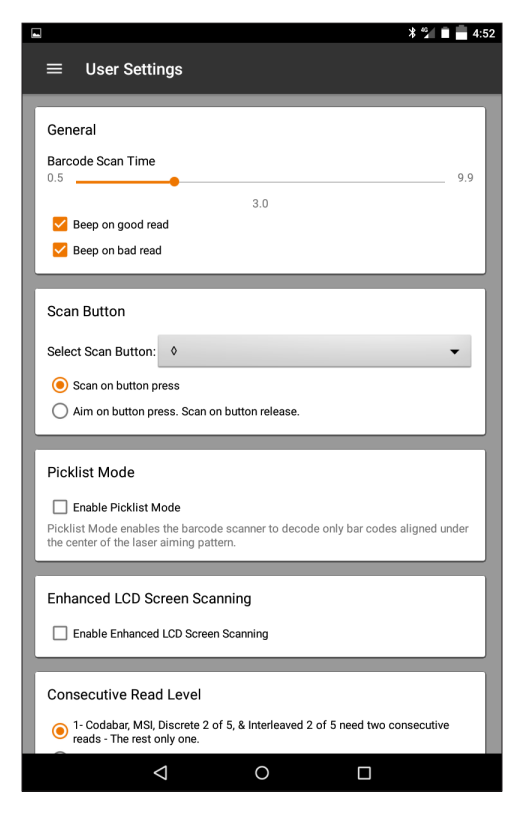

#### *Datenformat und Barcode-Typen*

Auf dem Bildschirm Data Format (Datenformat) können Sie ein Präfix und ein Suffix einrichten. Verwenden Sie die übrigen Menüoptionen, um verschiedene Barcode-Typen einzurichten, darunter 1D-Code-Typen, zusammengesetzte Codes, Postleitzahlen oder 2D-Code-Typen.

#### **Lesen eines Tags**

Sobald das Programm Barcode Connector eingerichtet ist, können Sie mit dem Scannen von Barcodes beginnen.

- 1. Lassen Sie das Programm Barcode Connector im Hintergrund laufen.
- 2. Öffnen Sie eine Anwendung oder ein Dokument, um die Barcode-Daten abzurufen, und tippen Sie in das Textfeld, in das die Daten eingefügt werden sollen.
- 3. Der Barcode-Scanner befindet sich im oberen Bereich des Mesa 3 bei Betrachtung im Hochformat. Richten Sie den Barcode-Imager auf den Barcode.
- 4. Der erforderliche Abstand zwischen dem Barcode und dem Mesa 3 variiert je nach dem zu lesenden Barcode. Es gibt eine rote Zielpunkt-LED, die Ihnen hilft, den richtigen Barcode anzuzielen. Drücken Sie auf die Schaltfläche "Scan" (Scannen) ( $\Diamond$  standardmäßig immer dann, wenn die Anwendung geöffnet wird). Wenn der Barcode erfolgreich gescannt wurde, werden die Barcode-Daten in Ihre Anwendung oder Ihr Dokument übertragen.

#### **Fehlerbehebung beim Barcode-Scanner**

Sollte der Barcode-Scanner nicht ordnungsgemäß funktionieren, können Sie ihn mit den folgenden Schritten auf die Werkseinstellungen zurücksetzen:

- 1. Rufen Sie das Programm Barcode Connector auf.
- 2. Scannen Sie den hier abgebildeten Barcode zum Zurücksetzen des Scanners auf die Werkseinstellungen.

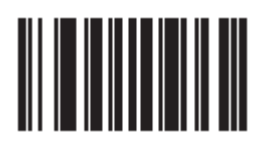

- 3. Gehen Sie zum Bildschirm "User Settings" (Benutzereinstellungen) und tippen Sie auf *Reset Settings* (Einstellungen zurücksetzen), um die Einstellungen auf die standardmäßigen Betriebsparameter zurückzusetzen.
- 4. Schließen Sie das Programm Barcode Connector.
- 5. Rufen Sie das Programm Barcode Connector erneut auf und überprüfen Sie, ob die ordnungsgemäße Funktion wiederhergestellt wurde.

#### **Barcode-Beispiele**  *1D-Barcodes*

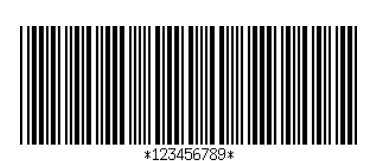

Code 39

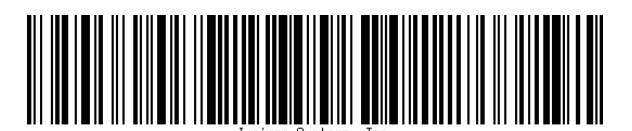

Code 128

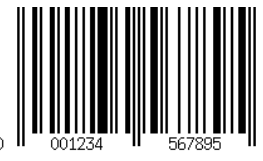

UPC-A

#### *2D-Barcodes*

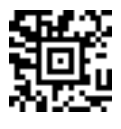

Aztec

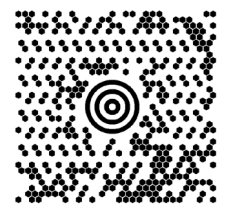

Maxicode

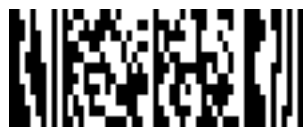

MicroPDF417

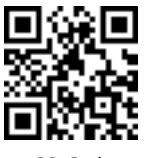

QR-Code

#### **RFID-Reader**

Mit dem robusten Mesa 3-Tablet mit RFID-Lesegerät können Sie UHF-RFID-Tags lesen und Daten mühelos in benutzerdefinierte oder Standardprogramme importieren, die auf dem Mesa 3 ausgeführt werden.

#### **Proramm RFID-Connector**

Das Programm Barcode Connector™ ist ein Wedge-Programm, das mit dem RFID-Lesegerät bereitgestellt wird. Öffnen Sie es über *Apps > RFID Connector* (Apps > RFID-Connector).

#### *Startseite*

Nachdem das Dienstprogramm RFID Connector geladen wurde, wird die Startseite angezeigt. Über die Startseite können Sie sofort einen *Scan-Test* ausführen. Halten Sie das Mesa 3 für eine optimale Leseleistung so, dass der Bildschirm Ihnen zugewandt ist und sich der RFID-Tag in einer direkten Linie hinter dem Mesa 3 befindet. Tippen Sie auf dem Bildschirm auf *Scan* (Scannen), oder drücken Sie auf die Taste "Scan" (Scannen) < auf der Zehnertastatur. Nachdem ein Tag erfolgreich gelesen wurde, werden die *Scan-Daten* auf dem Bildschirm angezeigt.

#### *RFID Connector-Menü*

Wählen Sie das Menüsymbol in der linken oberen Ecke des Startbildschirms aus oder wischen Sie zum Aufrufen des Menüs auf dem Bildschirm von links nach rechts (möglich auf jedem Bildschirm der Anwendung). Über dieses Menü können Sie auf Einstellungsbildschirme für die Benutzer und Datenformate zugreifen.

#### *Benutzer-Einstellungen*

Wählen Sie aus diesem Menü *User* (Benutzer) aus, um die Benutzereinstellungen einzurichten. Auf diesem Bildschirm werden Konfigurationsoptionen wie *RFID Scan Time* (RFID-Scan-Zeit) und außerdem die Schaltflächen angezeigt, die zum Scannen von RFID-Tags verwendet werden können.

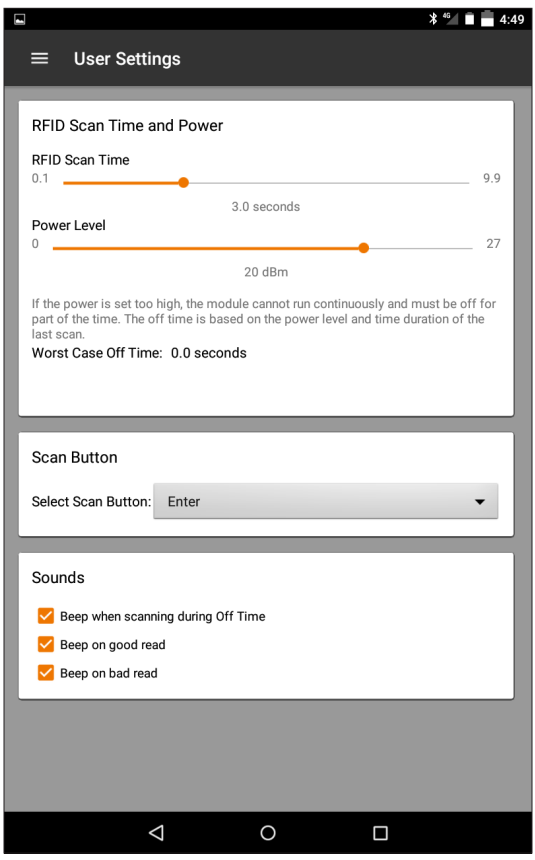

#### *Datenformat*

Auf dem Bildschirm Data Format (Datenformat) können Sie ein Präfix und ein Suffix einrichten:

#### *Lesen eines Tags*

Nachdem das Programm RFID Connector eingerichtet ist, können Sie mit dem Scannen von Tags beginnen.

- 1. Lassen Sie das Programm RFID Connector im Hintergrund laufen.
- 2. Öffnen Sie eine Anwendung oder ein Dokument, um die RFID-Daten abzurufen und setzen Sie den Cursor an eine Position, an der die Daten eingefügt werden sollen.
3. Halten Sie das Mesa 3 für eine optimale Leseleistung so, dass das Display Ihnen zugewandt ist und sich der Tag in einer direkten Linie hinter dem Mesa 3 befindet. Das RFID-Lesegerät ist intern und befindet sich ca. 5 cm rechts von der Kamera, wenn Sie auf die Rückseite des Mesa 3 blicken. Für eine optimale Ausrichtung halten Sie das Mesa 3 im Hoch- oder Querformat orthogonal oder normal zum Tag.

Der erforderliche Abstand zwischen dem Tag und Mesa 3 variiert je nach dem Tag. Es handelt sich hierbei nicht um ein Lesegerät mit großer Reichweite, daher sollte der Tag idealerweise wenige Zentimeter, maximal aber ca. 90 cm entfernt sein.

4. Drücken Sie auf die Schaltfläche "Scan" (Scannen) ( standardmäßig immer dann, wenn die Anwendung geöffnet wird). Wenn der Tag erfolgreich gescannt wurde, werden die RFID-Daten in Ihr Dokument übertragen.

## *Antenne für das RFID-Lesegerät*

Bei der Antenne handelt es sich um eine zirkular polarisierte Antenne. Sie hat zwar eine reduzierte Reichweite, aber Sie können das Mesa 3 dafür beliebig ausrichten (lineare Antennen können eine größere Reichweite haben, wenn sie richtig ausgerichtet sind).

# **RS-232-Anschluss**

Der 9-polige RS-232-Sub-D-Anschluss ist ein optionales Zubehörteil für das Mesa 3. Er liefert entweder 5 V Gleichstrom oder 12 V Gleichstrom auf Stift 9. Das Verhalten des Anschlusses kann unter *Settings > RS-232* (Einstellungen > RS-232) konfiguriert werden.

Wenn Sie den Bildschirm "RS-232 Settings" (RS-232-Einstellungen) öffnen, wird die Standardkonfiguration angezeigt. Die Optionen können bearbeitet und an Ihre Anwendung angepasst werden:

 Enable RS-232 port (RS-232-Anschluss aktivieren): Wenn diese Option deaktiviert ist, wird die Stromversorgung unterbrochen. Ist diese Option aktiviert, wird die RS-232- Hardware mit Strom versorgt. In diesem Fall wird die Nummer des zugewiesenen COM-Anschlusses angezeigt.

*Hinweis: Wenn an den RS-232-Anschluss kein Gerät angeschlossen ist, ist es möglich, dass die Anschlussstifte schneller korrodieren, wenn sie weiterhin mit Strom versorgt werden. In den Einstellungen können Sie die Stromversorgung bei Nichtverwendung des Geräts unterbrechen.*

**Stift 9 als Eingang oder 5-Volt-Stromversorgung** konfigurieren Stift 9 ist der Eingang für das Tonsignal. Er wird nur noch selten von Geräten verwendet und dient mittlerweile häufig zur Stromversorgung eines RS-232- Geräts. Wählen Sie *Input* (Eingang) aus, wenn Ihr Gerät das Tonsignal verwendet oder es nicht über den RS-232- Anschluss mit Strom versorgt werden muss. Wählen Sie *5 Volt Power Supply* (5-Volt-Stromversorgung) aus, um Stift 9 als Stromversorgung anzugeben, die vom RS-232- Gerät verwendet werden kann. Die Stromversorgung wird automatisch aktiviert, ohne dass Änderungen am COM-Anschluss vorgenommen werden müssen. Modellabhängig erfolgt die Stromversorgung entweder mit 5 V Gleichstrom oder 12 V Gleichstrom. Die Ausgabeoption mit 12 V Gleichstrom auf RS-232 ist immer aktiviert und wird nicht über die Einstellungen gesteuert.

# **Büro-Dockingstation**

Mit der Büro-Dockingstation können Sie die folgenden Funktionen ausführen:

- Robustes Mesa 3-Tablet laden
- **Mesa 3 als Desktop-Computer verwenden**
- Daten über eine Ethernetverbindung von oder zu einem anderen Computer oder Netzwerk übertragen

#### **Dock-Komponenten**

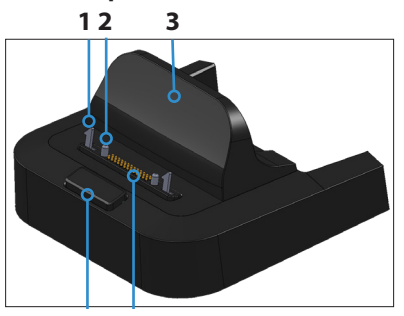

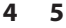

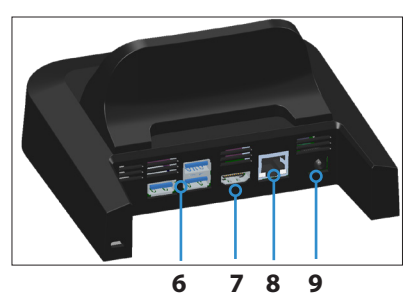

- 1 Sperrriegel (2)
- 2 Ausrichtestift (2)
- 3 Rückenstütze
- 4 Entriegelungstaste
- 5 Docking-Stifte
- 6 USB-Anschlüsse Host (3)
- 7 HDMI-Anschluss
- 8 Ethernet-Port
- 9 Stromversorgungsbuchse

#### **Anschlüsse**

- Die USB-Anschlüsse dienen zum Anschluss von Peripheriegeräten an das Mesa 3, z. B. zum Anschluss einer Maus, einer Tastatur oder von externen Speichereinheiten.
- Über den HDMI-Anschluss kann ein Monitor mit einer Auflösung von 1920 x 1080 und 60 Hz mit dem Mesa 3 verbunden werden. Auf diese Weise können Sie einen weiteren Bildschirm nutzen.
- Der Ethernet-Anschluss wird für den Anschluss an ein Netzwerk verwendet (ein Ethernet-Kabel ist nicht im Lieferumfang enthalten).

#### **Verwendung der Dockingstation**

- 1. Stellen Sie auf dem Mesa 3 sicher, dass die Funktion "Auto-rotate" (Automatisch drehen) eingeschaltet ist (siehe Kapitel 2, Bildschirm automatisch drehen).
- 2. Schließen Sie die Dockingstation über das im Lieferumfang des Mesa 3 enthaltene 30-W-Wechselstrom-Steckernetzteil an die Stromversorgung an (für die Anschlüsse ist eine externe

Stromversorgung erforderlich). Optional ist auch ein 45-Watt-Ladegerät erhältlich. Dieses Ladegerät empfehlen wir, wenn Sie die Dockingstation als Bürocomputer verwenden und mehrere Peripheriegeräte anschließen möchten. Das 30-Watt-Wechselstrom-Steckernetzteil liefert möglicherweise nicht genug Strom, um die Akkus zu laden und das Mesa 3 zu betreiben.

- 3. Schließen Sie die für Ihre Konfiguration benötigten Kabel an.
- 4. Falls ein Handriemen die Docking-Kontakte bedeckt, klinken Sie eines der Enden aus oder entfernen Sie den Riemen.
- 5. Halten Sie das Mesa 3 im Hochformat-Modus mit nach unten weisenden Docking-Stiftkontakten. Platzieren Sie das Gerät über den Dock-Ausrichtestiften und drücken Sie es nach unten, bis die Verriegelung hörbar und spürbar einrastet.
- 6. Um das Mesa 3 aus der Dockingstation zu entfernen, drücken Sie auf die Freigabetaste und ziehen Sie das Mesa 3 heraus.

#### *Hinzufügen eines Monitors oder Projektors*

Um einen Monitor mit einer Auflösung von 1920 x 1080 und 60 Hz mit dem Mesa 3 zu verbinden, schließen Sie das Gerät an einen HDMI-Anschluss an.

#### *Montage der Dockingstation auf einer Oberfläche*

Die Büro-Dockingstation steht normalerweise frei. Sie kann aber auch auf einer Oberfläche, z. B. einem Schreibtisch oder in einem Regal, fest montiert werden. Zu diesem Zweck sind am Boden Langlöcher vorgesehen.

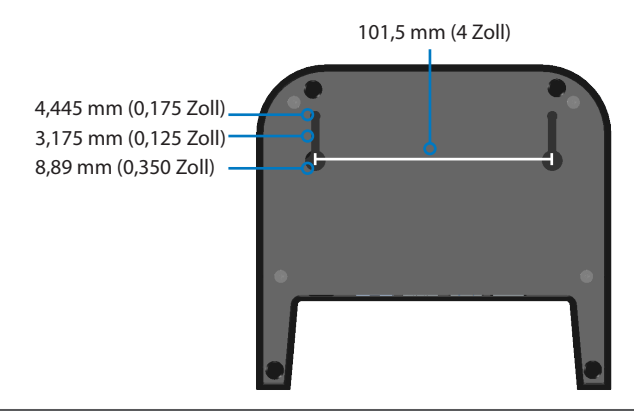

## **Ethernet – technische Daten**

- 10/100/1000 Mbit/s Twisted-Pair-Ethernet
- IEEE802.3/802.3∪/802.3ab 10BASE-T, 100BASE-TX und 1000BASE-T
- Verwaltet Twisted-Pair-Crossover-Erkennung und -Korrektur
- Vollduplex- und Halbduplex-Fähigkeit (bei 1.000 MBit/s nur Vollduplex-Betrieb)

## **Hinweise zur Wartung und Umgebung**

- Die Ethernet-Dockingstation ist nur zum Einsatz in geschlossenen Räumen vorgesehen.
- Die Temperatur sollte zwischen 0 °C und 50 °C betragen.
- Verwenden Sie das Dock nicht in Situationen, in denen Wasser in die Anschlüsse eindringen kann. Das Gerät ist nicht gegen Wasser geschützt und muss trocken gehalten werden.
- Docking-Stifte nicht mit leitfähigen Gegenständen in Berührung bringen, wenn das Dock an die Stromversorgung angeschlossen ist.
- Keine Gegenstände auf das Dock fallen lassen, die die Docking-Stifte beschädigen könnten.
- Federkontaktstifte von Schmutz fernhalten.
- Die Mesa 3-Docking-Stiftkontakte führen immer Spannung, wenn eine Verbindung mit der Dockingstation besteht. Wenn Sie das Mesa 3 an einem potenziell korrosiven Standort verwenden und keine Verbindung mit der Dockingstation besteht, können die Stiftkontakte unter *Settings > Doc Control* (Einstellungen > Docking-Steuerung) deaktiviert werden.

# **Mesa 3-Dockingstation**

Die Fahrzeug-Dockingstation ist Teil eines Befestigungssystems, mit dem das Mesa 3 in einem Fahrzeug oder einer anderen mobilen Befestigungsanwendung befestigt werden kann.

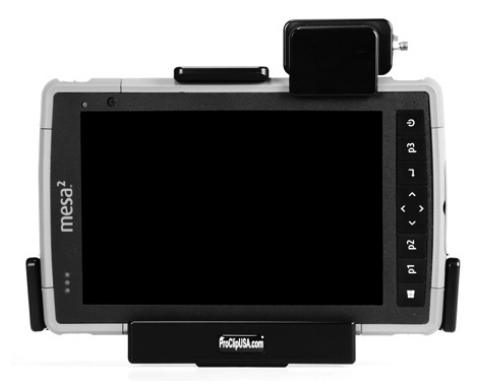

## **Merkmale der Fahrzeug-Dockingstation:**

- Ein Arretiermechanismus mit einem individualisierten Schlüssel (für Flotten können Duplikate erstellt werden)
- Dockingstation mit Stromversorgung: 12-V-Gleichstrom-Stromversorgungsanschluss, Fahrzeugladegerät und USB 2.0-Anschluss (Host)
- Dockingstation ohne Stromversorgung:
- Vier Löcher und Schrauben zur Anbringung an einem Befestigungssystem

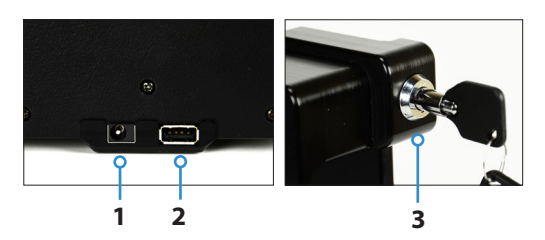

- 1 Stromversorgungsbuchse
- 2 USB-Anschluss, Host
- 3 Verriegelung mit Schlüssel

## **Befestigungssystem**

Die Fahrzeug-Dockingstation wird nicht direkt an einem Fahrzeug befestigt. Die Dockingstation kann an einem beliebigen AMPS-30x38 mm-Befestigungssystem befestigt werden, das sich für Ihren Einsatzbereich eignet (als Zubehör erhältlich). Wir empfehlen Produkte von RAM Mounts (*rammount.com*) oder ProClip (*proclipusa.com*).

## **Verwenden der Dockingstation**

- 1. Montieren Sie das Befestigungssystem im Fahrzeug. Verbinden Sie bei einer Dockingstation mit Stromversorgung das 12-V-Ladekabel mit dem Stromanschluss im Fahrzeug und anschließend mit der Dockingstation.
- 2. Falls ein Handriemen die Docking-Kontakte bedeckt, klinken Sie eines der Enden aus oder entfernen Sie den Riemen.
- 3. Halten Sie das Mesa 3 horizontal mit nach unten weisenden Docking-Stiftkontakten. Platzieren Sie das Gerät über den Dock-Ausrichtestiften und drücken Sie es nach unten, bis die Verriegelung hörbar und spürbar einrastet.
- 4. Drücken Sie die Verriegelung nach unten, bis sie in das Mesa 3 einrastet.
- 5. Drücken Sie den Verriegelungsknopf nach innen. Das Mesa 3 ist nun fest mit der Dockingstation verbunden und kann nicht versehentlich gelöst werden.
- 6. Um das Mesa 3 zu demontieren, drehen Sie den Schlüssel, bis der Verriegelungsknopf herausspringt. Heben Sie die Verriegelung an und heben Sie das Mesa 3 heraus.

#### **Hinweise zur Wartung und Umgebung**

- Die Temperatur sollte zwischen 0 °C und 50 °C betragen.
- Verwenden Sie das Dock nicht in Situationen, in denen Wasser in die Anschlüsse eindringen kann. Das Gerät ist nicht gegen Wasser geschützt und muss trocken gehalten werden.
- Docking-Stifte (Federkontaktstifte) nicht mit leitfähigen Gegenständen in Berührung bringen, wenn das Dock an die Stromversorgung angeschlossen ist.
- Keine Gegenstände auf das Dock fallen lassen, die die Stifte beschädigen könnten.
- Halten Sie die Federkontaktstifte frei von Schmutz.

 Die Mesa 3-Docking-Stiftkontakte führen immer Spannung, wenn eine Verbindung mit der Dockingstation besteht. Wenn Sie das Mesa 3 in einem potenziell korrosiven Standort verwenden und keine Verbindung mit der Dockingstation besteht, können die Stiftkontakte unter *Settings > Dock Control* (Einstellungen > Docking-Steuerung) deaktiviert werden.

# **Akkuladegerät**

Das Akkuladegerät ist ein optionales Zubehör zum Laden der Ersatzakkupacks Ihres Mesa 3.

#### **Verwenden des Akkuladegeräts**

Die Akkus lassen sich am besten bei Zimmertemperatur (ca. 20 °C) laden. Unter 0 °C bzw. über 50 °C lassen sich Akkus entweder gar nicht oder nur sehr langsam laden.

Versorgen Sie das Akkuladegerät über ein Wechselstrom-Steckernetzteil, das im Lieferumfang Ihres Akkulade-Kits oder Ihres Mesa 3 enthalten ist, mit Strom. Schieben Sie das Akkupack in das Akkuladegerät und richten Sie es so aus, dass die Akkukontakte die Ladekontakte im Akkuladegerät berühren. Während des Ladevorgangs des Akkupacks blinkt die rote LED langsam.

## **LED-Anzeige für das Akkupack**

Die LED zeigt den Ladestatus wie folgt an:

- Dauerhaft ein: Das Akkupack ist vollständig aufgeladen.
- Blinken (langsam): Das Akkupack wird aufgeladen.
- Aus: Es findet keine Stromversorgung statt. Der Akku wird nicht aufgeladen.

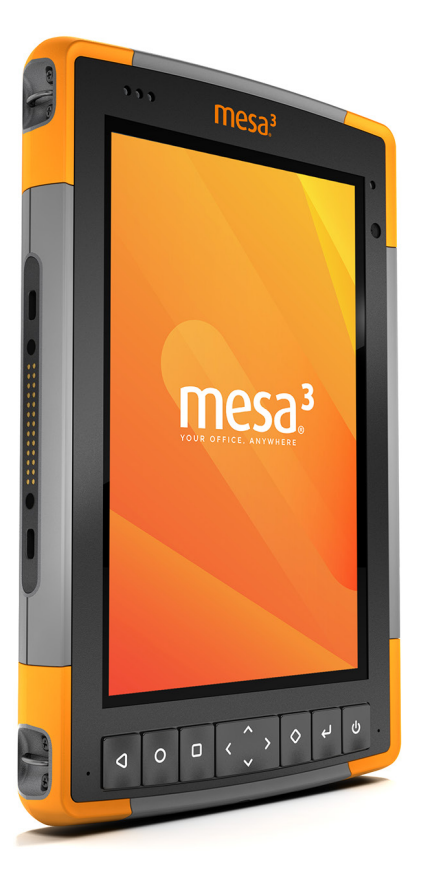

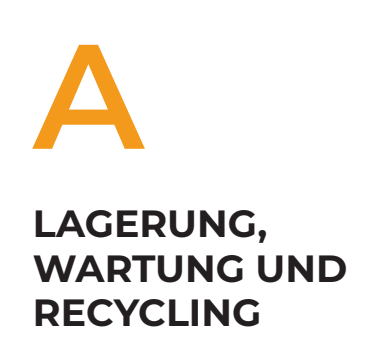

# **Lagerung, Wartung und Recycling**

Folgen Sie den Anweisungen in diesem Kapitel, um das Mesa 3 ordnungsgemäß zu warten und zu recyceln.

# **Lagerung des Mesa 3 und der Akkupacks**

Wenn das Tablet nicht geladen wird und sich im Ruhemodus befindet, verbraucht es wenig Energie. Mit diesem Stromverbrauch wird der Speicher (RAM) im Tablet in demselben Zustand gehalten, den es vor dem Ruhemodus hatte. Wir empfehlen, das Tablet jede Nacht oder jedes Wochenende aufzuladen, wenn es sich im Ruhemodus befindet.

*Hinweis: Daten und Programme sind sicher, sofern sie gespeichert wurden, auch wenn der Akku völlig entladen ist. Die Fähigkeit des Tablets, Daten über längere Zeit zu speichern*, *ist nicht vom Akku abhängig.*

#### **Lagern des Mesa 3 über einen Zeitraum von mehr als zwei Wochen**

Wenn Sie das Tablet länger als zwei Wochen lagern möchten, führen Sie die folgenden Schritte aus:

- 1. Laden Sie das Akkupack zu 30 bis 50 Prozent auf.
- 2. Schließen Sie alle Anwendungsprogramme und schalten Sie das Tablet aus.
- 3. Entnehmen Sie das Akkupack.
- 4. Wenn Sie über ein internes Akkupack verfügen, halten Sie den Ein-/Aus-Schalter 20 Sekunden lang gedrückt, um es elektrisch zu trennen.
- 5. Bewahren Sie den Akku an einem kühlen, trockenen Platz auf.
- **VORSICHT:** Machen Sie sich mit den Akkuwarnungen in Anhang C vertraut. !
	- 6. Wenn Sie das Mesa 3 nach der Lagerung wieder einschalten, muss das Steckernetzteil eingesteckt und mit dem Mesa 3 verbunden sein.

# **Schutz des Touchscreens**

Schützen Sie den Touchscreen vor Stößen, Druck oder Scheuermitteln, die die Oberfläche beschädigen könnten. Um den Touchscreen noch besser zu schützen, bringen Sie eine Schutzfolie auf dem Bildschirm an (optionales Zubehör) und folgen Sie den Anweisungen auf der Verpackung.

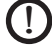

**D VORSICHT:** Stellen Sie sicher, dass die Display-Schutzfolie so oft erneuert wird, wie in den Empfehlungen für die Schutzfolie angegeben ist.

# **Reinigen des Mesa 3**

Stellen Sie sicher, dass der Akkudeckel fest verschlossen ist. Entfernen Sie die Schutzfolie auf dem Bildschirm, wenn Sie den Bildschirm darunter reinigen möchten. Reinigen Sie das Mesa 3 vorsichtig mit warmem Wasser, einem milden Reinigungsmittel und einer weichen Bürste.

**D VORSICHT:** Reinigen Sie das Gerät nicht mit einem Hochdruckreiniger. Dies könnte die Abdichtung beschädigen und Wasser ins Gehäuseinnere eindringen lassen, wodurch die Garantie erlischt.

**D VORSICHT:** Durch Kontakt mit bestimmten Reinigungsmitteln (z. B. Kfz-Bremsenreiniger, Isopropanol, Vergaserreiniger und ähnlichen Produkten) kann das Gerät beschädigt werden. Sollten Sie sich unsicher über die Wirkung eines Reinigungsprodukts sein, bringen Sie probeweise eine kleine Menge an einer unauffälligen Stelle auf. Sollte eine sichtbare Veränderung auftreten, spülen Sie das Gerät sofort mit einem Ihnen bekannten milden Reinigungsmittel oder mit Wasser ab.

# **Recycling des Mesa 3 und der Akkus**

Wenn das Mesa 3 und die Lithium-Ionen-Akkupacks für Ihren Mesa 3 das Ende ihrer Lebensdauer erreichen, dürfen sie nicht im Hausmüll entsorgt werden. Sie sind dafür verantwortlich, Altgeräte bei einer zugelassenen Sammelstelle für das Recycling von elektrischen und elektronischen Altgeräten abzugeben.

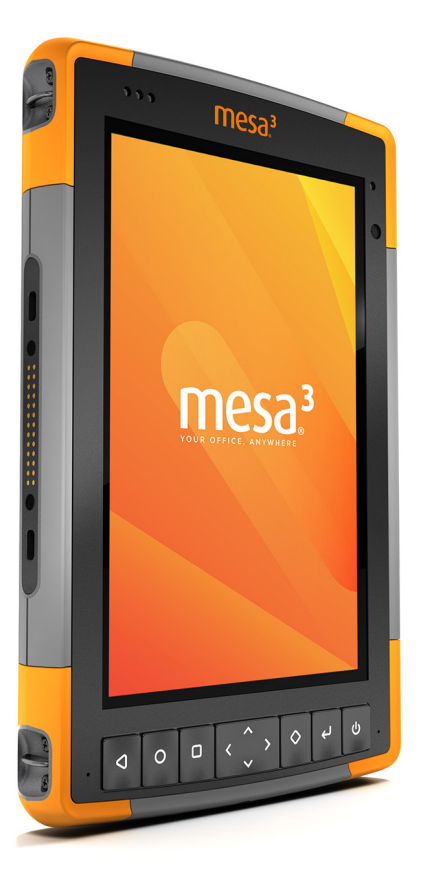

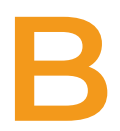

**GARANTIE- UND REPARATUR-INFORMATIONEN** 

# **Garantie- und Reparaturinformationen**

# **Begrenzte Produktgarantie**

## **Zwei-Jahres-Garantie**

Juniper Systems, Inc. ("JS") garantiert, dass das robuste Mesa 3-Tablet und der optionale interne Akku im Rahmen des normalen bestimmungsgemäßen Gebrauchs während eines Zeitraums von 24 Monaten ab dem Versandtag frei von Material- und Verarbeitungsfehlern sind.

## **Neunzig-Tage-Garantie**

JS garantiert, dass die folgenden Liefergegenstände im Rahmen des normalen bestimmungsgemäßen Gebrauchs während eines Zeitraums von neunzig (90) Tagen ab dem Versandtag frei von Material- und Verarbeitungsfehlern sind:

- Durch den Benutzer austauschbare Akkupacks
- **Benutzerdokumentation**
- Zubehör

## **Garantieausschlüsse**

Die Garantie wird ungültig, wenn:

- (i) das Produkt nicht ordnungsgemäß eingerichtet, installiert oder kalibriert wurde,
- (ii) das Produkt nicht gemäß den Anweisungen in der Benutzerdokumentation bedient wurde,
- (iii) das Produkt für einen anderen als den vorgesehenen Zweck verwendet wurde,
- (iv) das Produkt unter Umgebungsbedingungen verwendet wurde, die außerhalb der für das Produkt spezifizierten zulässigen Bereiche liegen,
- (v) am Produkt vom Benutzer oder in dessen Auftrag Umbauten, Veränderungen oder andere Modifikationen vorgenommen wurden (ausgenommen solche Umbauten, Veränderungen oder andere Modifikationen, die durch JS oder unter direkter Aufsicht von JS vorgenommen wurden),
- (vi) der Defekt oder die Fehlfunktion durch Bedienungsfehler oder Unfall verursacht wurden,
- (vii) die Seriennummer des Produkts verfälscht oder entfernt wurde oder
- (viii) das Produkt geöffnet oder auf irgendeine Weise verfälscht wurde (wenn beispielsweise das manipulationssichere VOID-Etikett, das einen zertifizierten IP-Dichtungsbereich (IP=Ingress Protection, Eindringschutz) kennzeichnet, verfälscht oder entfernt wurde).

Intensiv genutzte Teile fallen nicht unter die Garantie. Hierzu zählen unter anderem die Elastomer-Tastenmatrix der Tastatur, der Handriemen und der Touchscreen (falls zutreffend).

Diese Garantie versteht sich ausschließend, d. h., JS übernimmt keine weitere Garantie und lehnt hiermit alle sonstigen ausdrücklichen oder stillschweigenden Garantien ausdrücklich ab, darunter alle Garantien bezüglich der allgemeinen Gebrauchstauglichkeit, Eignung für einen bestimmten Zweck, des Nicht-Verstoßes gegen Rechte Dritter oder sonstige Garantien, die sich aus der Durchführung der Vertragsleistung oder aus der Handelssitte ergeben. JS übernimmt insbesondere keine Garantien bezüglich der Eignung seiner Produkte für eine bestimmte Anwendung. JS übernimmt keinerlei Garantie dafür, dass

- seine Produkte Ihren Anforderungen entsprechen oder in Kombination mit Hardware oder Anwendungssoftware von Fremdanbietern funktionieren,
- der Betrieb der Produkte ohne Unterbrechungen oder Störungen verläuft oder
- alle Defekte am Produkt behoben werden.

JS übernimmt keine Haftung für Software, Firmware, Informationen oder Speicherdaten, die sich in Produkten befinden, die an JS zur Reparatur – gleichgültig ob im Rahmen der Garantie oder nicht – eingesandt werden, in diesen Produkten gespeichert oder darin integriert sind.

## **Mängelbehebung**

Wenn innerhalb des angegebenen Garantiezeitraums und nach der Beurteilung durch einen Techniker einer zertifizierten Reparaturwerkstatt ein Material- oder Verarbeitungsfehler entdeckt und JS mitgeteilt wird, repariert JS entweder den Defekt oder ersetzt das defekte Teil oder Produkt nach eigenem Ermessen. Ersatzprodukte können neu oder aufgearbeitet sein. JS gewährt Garantie auf jedes ausgetauschte oder reparierte Produkt für einen Zeitraum von neunzig (90) Tagen ab dem Tag der Rücksendung oder bis zum Ende des ursprünglichen Garantiezeitraums, je nachdem, welcher Zeitraum länger ist.

#### **Haftungsbeschränkung**

Soweit gesetzlich zulässig, wird die Verpflichtung von JS hiermit auf die Reparatur oder den Ersatz des Produkts beschränkt. JS haftet in keinem Fall für konkrete, zufällige, mittelbare oder Folgeschäden oder für Schadenersatzforderungen mit Strafwirkung, gleich welcher Art, oder für entgangene Einnahmen oder Gewinne, geschäftliche Einbußen, Verlust von Informationen oder Daten oder sonstige finanzielle Einbußen, die aufgrund des Verkaufs, der Installation, Wartung, Verwendung, Leistung, Störung oder Betriebsunterbrechung eines Produkts oder im Zusammenhang mit dem Vorgenannten entstehen. Der Höchstbetrag jeder Verpflichtung oder Haftung von JS im Zusammenhang mit dem unter Garantie stehenden Produkt ist auf die Höhe des ursprünglichen Kaufpreises begrenzt.

#### **Geltendes Recht**

Diese Garantie unterliegt den Gesetzen von Utah (USA) und schließt das Übereinkommen der Vereinten Nationen über Verträge über den internationalen Warenkauf aus. Ausschließlicher persönlicher Gerichtsstand bei allen aus dieser Garantie herrührenden oder mit ihr zusammenhängenden Streitigkeiten sind die Gerichte von Utah.

## **Reparaturen**

**D VORSICHT:** Reparieren Sie das Mesa 3 nicht selbst. Hierdurch erlischt die Garantie.

Informationen zu Garantien, Reparaturen und unseren Wartungsverträgen mit umfassender Betreuung finden Sie auf unserer Website unter *www.junipersys.com/support/ mesa-3/my-product*. Hier können Sie die Reparaturrichtlinien einsehen, ein Reparatur-Center ermitteln, einen Reparaturauftrag einreichen, den Status einer Garantie und einer Reparatur prüfen, die Geschäftsbedingungen einsehen, Versandinformationen erhalten und Lieferzeiten abrufen.

## **Garantiereparaturen**

Standardreparaturaufträge und 3-Tage-

Schnellreparaturaufträge sind ab dem Ausstellungsdatum 30 Tage lang gültig. 1-Tages-Schnellreparaturaufträge sind für 7 Tage ab dem Ausstellungsdatum gültig. Wenn Sie das Produkt nicht umgehend an uns einsenden können oder möchten, warten Sie bitte und fragen eine Reparatur an, die näher an dem Zeitpunkt liegt, zu dem Sie bereit sind, das Produkt einzusenden.

#### *Im Rahmen der Garantie erbrachte Dienstleistungen und bereitgestellte Materialien*

- Untersuchung des Problems durch Servicetechniker
- Für die Reparatur defekter Teile erforderliche Arbeit und erforderliches Material
- Funktionstest nach der Reparatur
- Versandkosten zur Rücksendung des Geräts an den Kunden

JS ist bestrebt, für einen Zeitraum von drei bis fünf Jahren ab dem Tag der Ankündigung des Produktauslaufs für ein Produktmodell vollständige Reparaturservices für unsere Produkte anzubieten. In seltenen Fällen (je nach Reparaturaufwand) ist es unter Umständen nicht möglich, eine Reparatur auszuführen, weil die Ersatzteilbelieferung durch Drittanbieter in unvorhergesehener Weise unterbrochen wurde oder vollständig ausgefallen ist. Der Reparatursupport für ein Produkt kann über den Zeitraum von fünf Jahren hinaus verlängert werden, wenn die Beschaffung von Ersatzteilen oder Werkzeugen wirtschaftlich sinnvoll ist. Unsere Maßgabe ist es, das zu tun, was für unsere Kunden und das eigene Unternehmen sinnvoll ist und den größten Nutzen verspricht.

#### **Einreichen eines Reparaturauftrags**

Beantragen Sie bitte, bevor Sie ein Gerät einsenden, eine Autorisierung, indem Sie einen Reparaturauftrag auf unserer Website einreichen und die Bestätigung abwarten oder indem Sie sich direkt an ein Reparatur-Center wenden. Wir benötigen die folgenden Angaben von Ihnen:

 Die Seriennummer des Produkts. Es werden Informationen zu Ihrem Mesa 3 angezeigt, wenn Sie zu "Settings > About tablet" (Einstellungen > Infos zum Tablet) gehen. Die Seriennummer befindet sich ebenfalls auf der Rückseite des Geräts.

*Hinweis: Bevor Sie den Akkudeckel öffnen und den Akku entfernen, lesen Sie die Anleitung zur ordnungsgemäßen Vorgehensweise in Kapitel 2 unter "Energiemanagement".*

- Namen und Lieferadresse des Unternehmens/der Universität/der Agentur.
- Beste Kontaktmethode (Telefon, E-Mail, Mobiltelefon).
- Eine klare, sehr detaillierte Beschreibung der Reparatur oder des Upgrades.
- Kreditkarten-/Bestellnummer und Rechnungsadresse (für Reparaturen oder Upgrades, die nicht von der Garantieoder erweiterten Garantiebestimmungen abgedeckt werden).

#### **Systeminformationen für das Mesa 3**

Möglicherweise werden Sie gebeten, weitere Informationen über das Mesa 3 anzugeben, wenn Sie eine Reparaturwerkstatt kontaktieren. Um Informationen abzurufen, z. B. zur Betriebssystemversion, zum BS-Build und zur Seriennummer, rufen Sie *Settings > About Tablet* (Einstellungen > Infos zum Tablet) auf.

#### **Umfassende Wartungsverträge**

Wir bieten optionale Wartungsvertragsoptionen an, die zusätzliche Vorteile durch teilnehmende Reparaturwerkstätten beinhalten. Weitere Informationen zu unseren umfassenden Wartungsverträgen finden Sie auf unserer Website unter *www.junipersys.com/support/mesa-3/ my-product*.

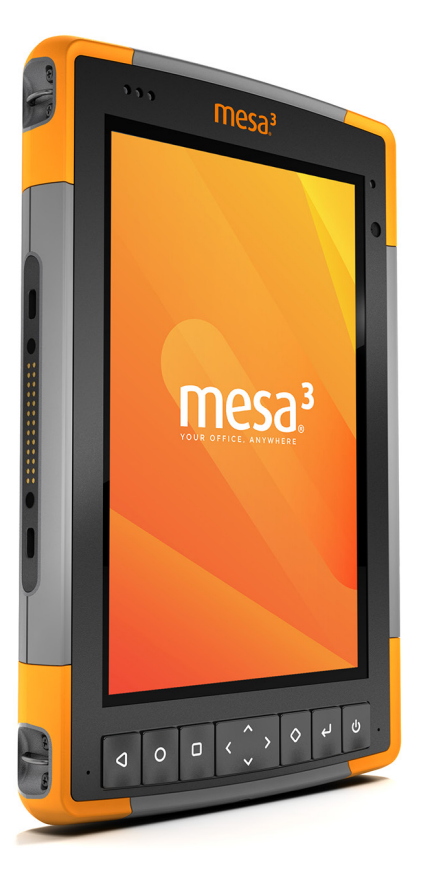

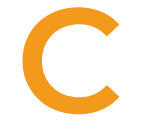

**WARNHINWEISE, ZULASSUNGS-INFORMATIONEN, LIZENZIERUNG**

# **Warnhinweise, Zulassungsinformationen, Lizenzierung**

# **Produktwarnungen**

Beachten Sie bei Verwendung der Akkus und des Wechselstrom-Steckernetzteils für das Mesa 3 die nachstehenden Warnhinweise.

## **Sicherheitshinweise zum Akku**

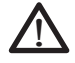

**WARNUNG!** Dieses Gerät wird mit einem wiederaufladbaren Lithium-Ionen-Akkupack geliefert. Um die Gefahr von Brand oder Verbrennungen zu verringern, darf der Akku nicht zerlegt, zerdrückt oder durchlöchert werden. Die äußeren Kontakte dürfen nicht kurzgeschlossen werden und der Akku darf nicht in Kontakt mit Feuer kommen.

Den Akku nicht zerlegen, öffnen, zerdrücken, biegen oder verformen, durchlöchern oder zerkleinern.

Den Akku nicht modifizieren oder wiederaufarbeiten, keine Fremdkörper in den Akku einführen, den Akku nicht in Wasser oder andere Flüssigkeiten eintauchen oder denselben aussetzen und weder Feuer, Explosionen noch anderen Gefahren aussetzen.

Verwenden Sie den Akku ausschließlich für die spezifizierten Systeme.

Verwenden Sie den Akku ausschließlich mit für dieses System geeigneten, standardisierten Ladegeräten. Die Verwendung von ungeeigneten Akkus oder Ladegeräten kann das Risiko des Brandes, der Explosion, des Auslaufens oder andere Gefahren mit sich bringen.

Schließen Sie den Akku nicht kurz und verhindern Sie, dass elektrisch leitfähige Gegenstände die Kontakte des Akkus berühren.

Tauschen Sie den Akku nur gegen einen Akku aus, der für das System geeignet ist.

Die Verwendung von ungeeigneten Akkus kann das Risiko von Brand, Explosion, Auslaufen oder andere Gefahren beinhalten.

Entsorgen Sie verbrauchte Akkus sofort gemäß den geltenden lokalen Vorschriften.

Die Verwendung von Akkus durch Kinder sollte nur unter Aufsicht stattfinden.

Vermeiden Sie das Herunterfallen des Akkus. Sollten Sie den Akku fallen gelassen haben und Schäden an diesem vermuten, bringen Sie den Akku zu einem Service-Center zur Überprüfung.

Die unsachgemäße Verwendung von Akkus birgt das Risiko von Brand, Explosion oder andere Gefahren.

Halten Sie die Akkus von großer Hitze und direktem Sonnenlicht fern. Lagern Sie Akkus nicht auf wärmeabstrahlenden Geräten wie z. B. Mikrowellen, Herden, Öfen oder Heizkörpern.

Akkus können bei Überhitzung explodieren.

Dieses Produkt enthält möglicherweise einen integrierten Akku, der nur von einer qualifizierten Fachkraft entfernt werden darf.

**VORSICHT:** Es besteht Explosionsgefahr, wenn der Akku durch ! einen nicht zugelassenen Typ ersetzt wird.

#### **Warnhinweise für das Steckernetzteil**

<u>በ</u>

**WARNUNG!** So vermeiden Sie Verletzungen, elektrischen Schlag, Brand oder Schäden am Gerät:

Stecken Sie das Steckernetzteil in eine Steckdose, die jederzeit leicht zugänglich ist.

Stellen oder legen Sie keine Gegenstände auf das Kabel des Steckernetzteils oder ein anderes Kabel. Verlegen Sie alle Kabel so, dass niemand versehentlich darauf treten oder darüber stolpern kann.

Ziehen Sie niemals an einem Kabel. Fassen Sie beim Herausziehen des Steckernetzteil-Kabels aus der Steckdose das Kabel am Stecker an, niemals am Kabel selbst.

Das Wechselstrom-Steckernetzteil muss von Juniper Systems zugelassen sein, eine Ausgangsleistung von mindestens 2,5 A und 12 V Gleichspannung aufweisen und von einem national anerkannten Prüflabor zertifiziert oder gelistet sein. Das mit dem Mesa 3 mitgelieferte Wechselstrom-Steckernetzteil erfüllt diese Kriterien. Die Verwendung anderer externer Stromquellen kann Schäden an Ihrem Produkt verursachen und macht Ihre Garantie ungültig.

# **Zertifizierungen und Standards**

Das Mesa 3 ist in verschiedenen Ausführungen für Nordamerika und Europa erhältlich, die über unterschiedliche Zertifizierungen verfügen und unterschiedliche Standards/Normen erfüllen.

## **USA**

Gemäß FCC-Bestimmungen 47 CFR 15.19(a)(3) müssen die nachfolgenden Erklärungen auf dem Gerät angebracht oder in der Benutzerdokumentation enthalten sein.

Dieses Gerät erfüllt die Anforderungen in Teil 15 der FCC-Regeln. Der Betrieb unterliegt den zwei folgenden Bedingungen:

- 1. Das Gerät darf keine Störungen verursachen.
- 2. Dieses Gerät muss störfest gegenüber Funkstörungen von außen sein, einschließlich Störungen, die ein unerwünschtes Betriebsverhalten zur Folge haben.

Gemäß FCC-Bestimmungen, 47 CFR 15.105(b), muss der Benutzer darauf hingewiesen werden, dass das Gerät die in Abschnitt 15 der FCC-Bestimmungen für digitale Geräte der Klasse B festgelegten Grenzwerte einhält. Diese Grenzwerte sehen einen angemessenen Schutz gegen Funkstörungen bei Installation in einem Wohngebiet vor. Dieses Gerät erzeugt und verwendet Hochfrequenzenergie und strahlt diese gegebenenfalls auch aus. Es kann daher, wenn es nicht entsprechend den Anweisungen verwendet wird, Störungen des Funkverkehrs verursachen. Es kann jedoch nicht in jedem Fall garantiert werden, dass bei bestimmten Installationen keine Funkstörungen auftreten. Wenn das Gerät den Radio- oder Fernsehempfang stört, was sich

durch Aus- und Wiedereinschalten des Geräts feststellen lässt, sollten Sie versuchen, die Störungen mithilfe einer oder mehrerer der folgenden Maßnahmen zu beheben:

- Die Empfangsantenne neu ausrichten oder sie an einem anderen Ort aufstellen.
- Den Abstand zwischen Gerät und Empfänger vergrößern.
- Das Gerät an eine Steckdose eines anderen Stromkreises als den des Empfangsgeräts anschließen.
- Rat beim Händler oder einem erfahrenen Radio- und Fernsehtechniker einholen.

Gemäß FCC-Bestimmungen, 47 CFR 15.21, muss der Benutzer darauf hingewiesen werden, dass Änderungen oder Modifikationen am robusten Tablet, die nicht ausdrücklich durch den Hersteller genehmigt sind, zum Verlust der Betriebserlaubnis führen können.

Benutzen Sie nur zugelassenes Zubehör mit diesem Gerät. Allgemein müssen alle Kabel von hochwertiger Qualität, geschirmt, korrekt abgeschlossen und im Normalfall maximal zwei Meter lang sein. Steckernetzteile, die für dieses Gerät zugelassen sind, sind besonders störungsarm. Sie dürfen nicht modifiziert oder gegen nicht-zugelassene Netzteile ausgetauscht werden.

Dieses Gerät entspricht den FCC SAR-Belastungsgrenzen, die für eine unkontrollierte Umgebung vorgeschrieben sind. Das Gerät kann ohne Einschränkung in unmittelbarer Nähe des menschlichen Körpers verwendet werden.

## **Kanada**

Der folgende Auszug muss auf dem Gerät oder in der Benutzerdokumentation genannt werden, um die Bestimmungen der Industry Canada-Richtlinien einzuhalten.

> Dieses digitale Gerät der Klasse B entspricht den Bestimmungen der kanadischen Norm mit der Bezeichnung ICES-003.

Dieses Gerät erfüllt die Anforderungen des lizenzfreien RSS-Standards von Industry Canada. Der Betrieb unterliegt den zwei folgenden Bedingungen: (1) Dieses Gerät darf keine

funktechnischen Störungen hervorrufen, und (2) dieses Gerät muss in seiner Funktion störfest gegenüber von außen verursachten funktechnischen Störungen sein, einschließlich solchen Störungen, die ein unerwünschtes Betriebsverhalten verursachen.

Kanadische Vorschriften beschränken die Verwendung von Kanälen mit 5150 MHz bis 5250 MHz auf den Innenbereich. Ist dieses Produkt mit einem Zugangspunkt verbunden, der in diesem Frequenzbereich betrieben wird, oder bei Verwendung des Ad-hoc-Modus ist die Verwendung dieses Produkts auf den Innenbereich beschränkt.

Le présent appareil est conforme aux CNR d'Industrie Canada applicables aux appareils radio exempts de licence. L'exploitation est autorisée aux deux conditions suivantes: (1) l'appareil ne doit pas produire de brouillage, et (2) l'utilisateur de l'appareil doit accepter tout brouillage radioélectrique subi, même si le brouillage est susceptible d'en compromettre le fonctionnement.

La réglementation canadienne restreignent l'utilisation des canaux dans la bande 5150 MHz à 5250 MHz pour une utilisation en intérieur. Lorsque ce produit est connecté à un point d'accès qui fonctionne dans cette gamme de fréquences, ou lorsque vous utilisez le mode ad-hoc, l'utilisation de ce produit est limitée à une utilisation en intérieur.

Dieser Sender darf nicht in der Nachbarschaft anderer Antennen oder Sender oder in Verbindung mit diesen betrieben werden. Dieses Gerät sollte mit einem Mindestabstand von 0 mm zwischen Heizkörper und Ihrem Körper installiert und betrieben werden.

Cet émetteur ne doit pas être Co-placé ou ne fonctionnant en méme temps qu'aucune autre antenne ou émetteur. Cet équipement devrait être installé et actionné avec une distance minimum de 0mm entre le radiateur et votre corps.

## **Hochfrequenz-Sicherheit**

Dieses Gerät entspricht den Strahlenbelastungsgrenzen, die für eine unkontrollierte Umgebung vorgeschrieben sind. Dieses Gerät steht unter normalen Betriebsbedingungen im direkten Kontakt mit dem Körper des Benutzers. Dieser Sender darf nicht in der Nachbarschaft anderer Antennen oder Sender benachbart, oder in Verbindung mit diesen betrieben werden.

Cet équipement est conforme aux limites d'exposition aux radiations dans un environnement non contrôlé. Cet équipement est en contact direct avec le corps de l'utilisateur dans des conditions de fonctionnement normales. Cet émetteur ne doit pas être co-localisées ou opérant en conjonction avec tout autre antenne ou transmetteur.

## **CE-Kennzeichen (Europäische Union)**

Produkte mit dem CE-Kennzeichen erfüllen die EU-Richtlinie 2014/53/EU.

Die CE-Konformität dieses Geräts ist nur dann gültig, wenn das Gerät mit einem CE-gekennzeichneten Steckernetzteil vom Hersteller betrieben wird. Kabel für die Verbindung mit dem USB-Hostanschluss müssen auf dem Kabel einen Ferritkern bzw. eine Ferritlitze aufweisen. Der Ferritkern muss auf dem Kabel in der Nähe des Kabelendes angebracht sein, das an das Mesa 3 angeschlossen wird.

#### *Konformitätserklärung*

Die Konformitätserklärung für die CE-Kennzeichnung ist hier verfügbar: *www.junipersys.com/doc*

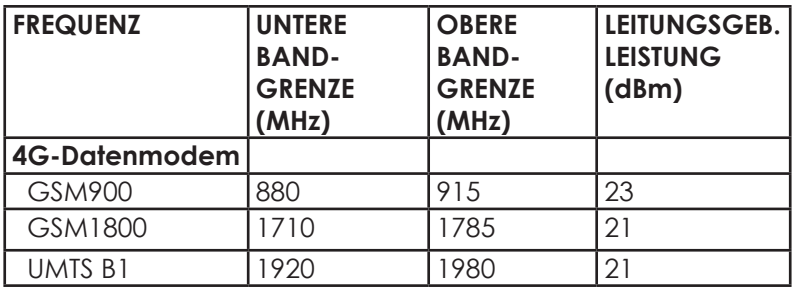

#### *Europäische Funkleistung*

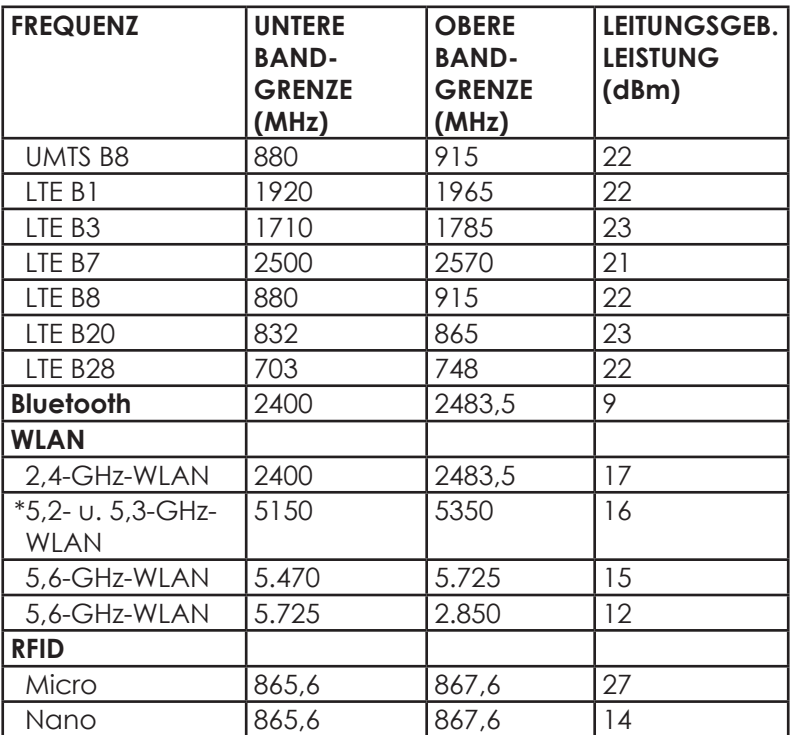

\*Dieses Gerät kann Funkkomponenten enthalten, die in der Lage sind, im Frequenzbereich von 5.150 bis 5.350 MHz zu senden, z. B. in 5G-WLAN-Netzwerken. Diese Frequenz ist auf den Einsatz in Gebäuden beschränkt.

#### **Eingeschränkte Materialkonformität**

Das Mesa 3 Android entspricht den folgenden Vorschriften für eingeschränkte Materialien:

- RoHS 2011/65/EU
- Proposition 65

# **Lizenzinformation**

Dieses Produkt ist unter den AVC, VC-1 und MPEG-4 Part 2 der Visual-Patent-Portfolio-Lizenzen für persönliche und nichtkommerzielle Verwendung für folgende Zwecke lizenziert: (i) Videos gemäß MPEG-4 Video Standard ("Video-Standards") zu kodieren und/oder (ii) ein AVC, VC-1 und MPEG-4

Part 2 Visual zu dekodieren, das von einem Benutzer für persönliche und nicht-kommerzielle Zwecke kodiert oder von einem lizenzierten Videobetreiber bereitgestellt wurde. Keine der Lizenzen erstreckt sich auf andere Produkte, unabhängig davon, ob derartige Produkte in diesem Produkt als Einzelartikel enthalten sind. Es wird weder ausdrücklich noch stillschweigend eine Lizenz für andere Einsatzzwecke gewährt. Zusätzliche Informationen können bei MPEG LA, LLC angefordert werden. Siehe *www.mpegla.com*.

Es werden keine Rechte an Dolby-Patenten erworben, die im Dolby-Anteil dieses Produkts verwendet werden. Eine Liste relevanter Patente kann von Dolby Laboratories, Inc. bezogen werden. Es werden keine Rechte für Dolby-Urheberrechte gewährt. Dies betrifft auch das Recht, Teile dieses Produkts zu reproduzieren oder zu verbreiten, die geistiges Eigentum von Dolby enthalten. Lizenzen für diese Aktivitäten sind bei Dolby erhältlich.

Jede Verwendung dieses Produkts für andere als persönliche Zwecke, die den MPEG-2-Standard für die Kodierung von Videoinformationen für Packaged Media erfüllen, ist ohne eine Lizenz unter einschlägigen Patenten im MPEG-2 Patent-Portfolio ausdrücklich verboten, dessen Lizenz bei MPEG LA, LLC, 6312 S. Fiddlers Green Circle, Suite 400E, Greenwood Village, Colorado 80111 USA erhältlich ist.

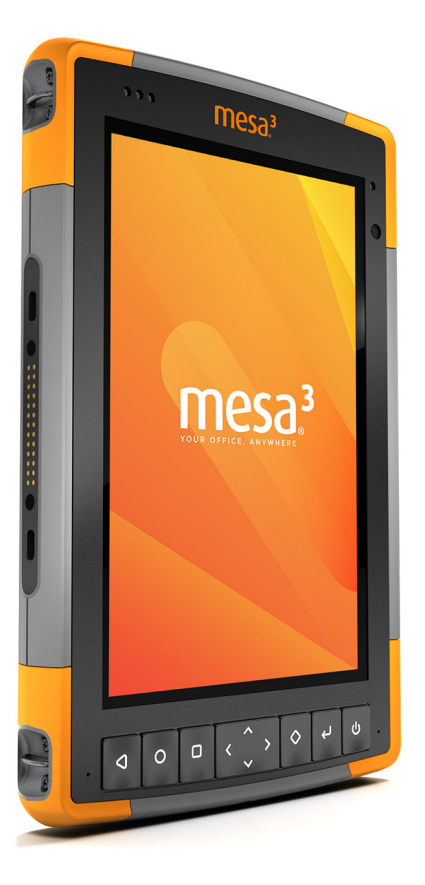

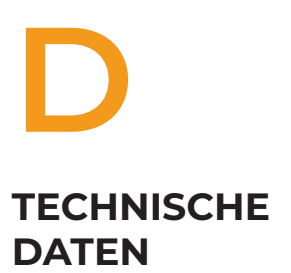

# **Robustes Mesa 3-Tablet – Technische Daten**

*Hinweis: Die technischen Daten können ohne Vorankündigung geändert werden.*

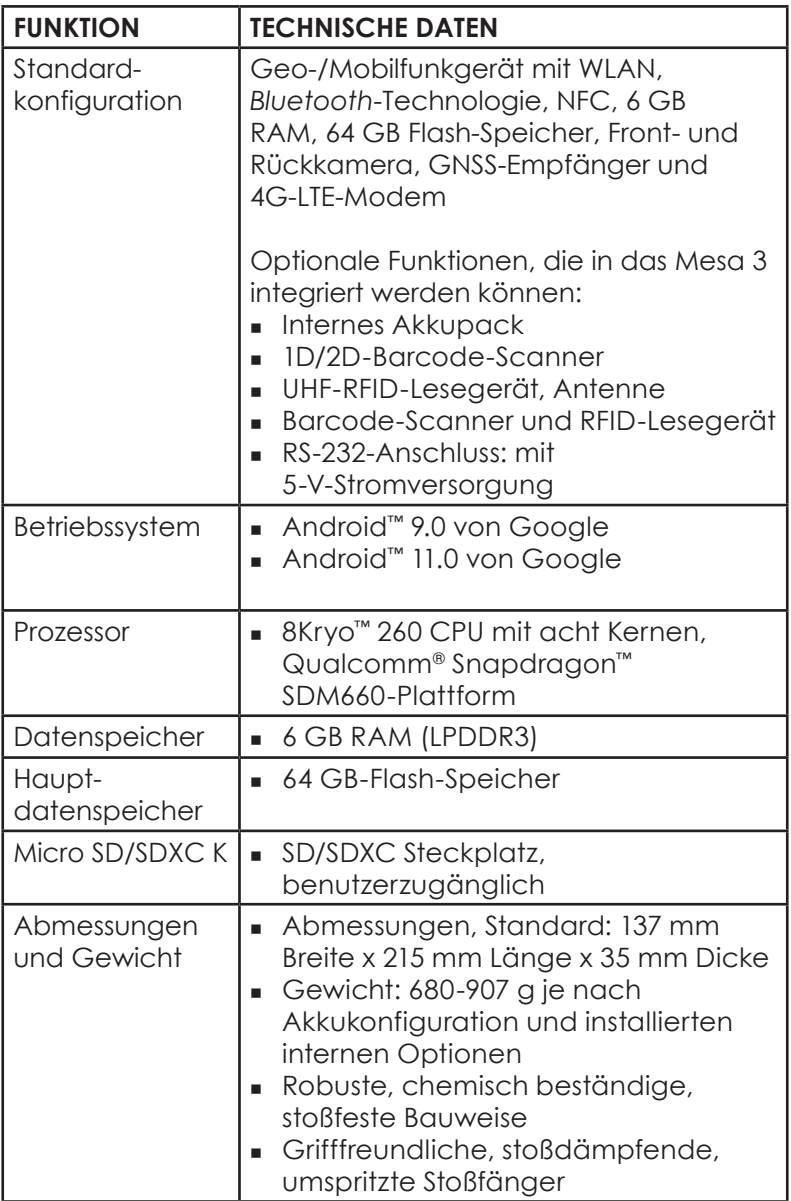

ı

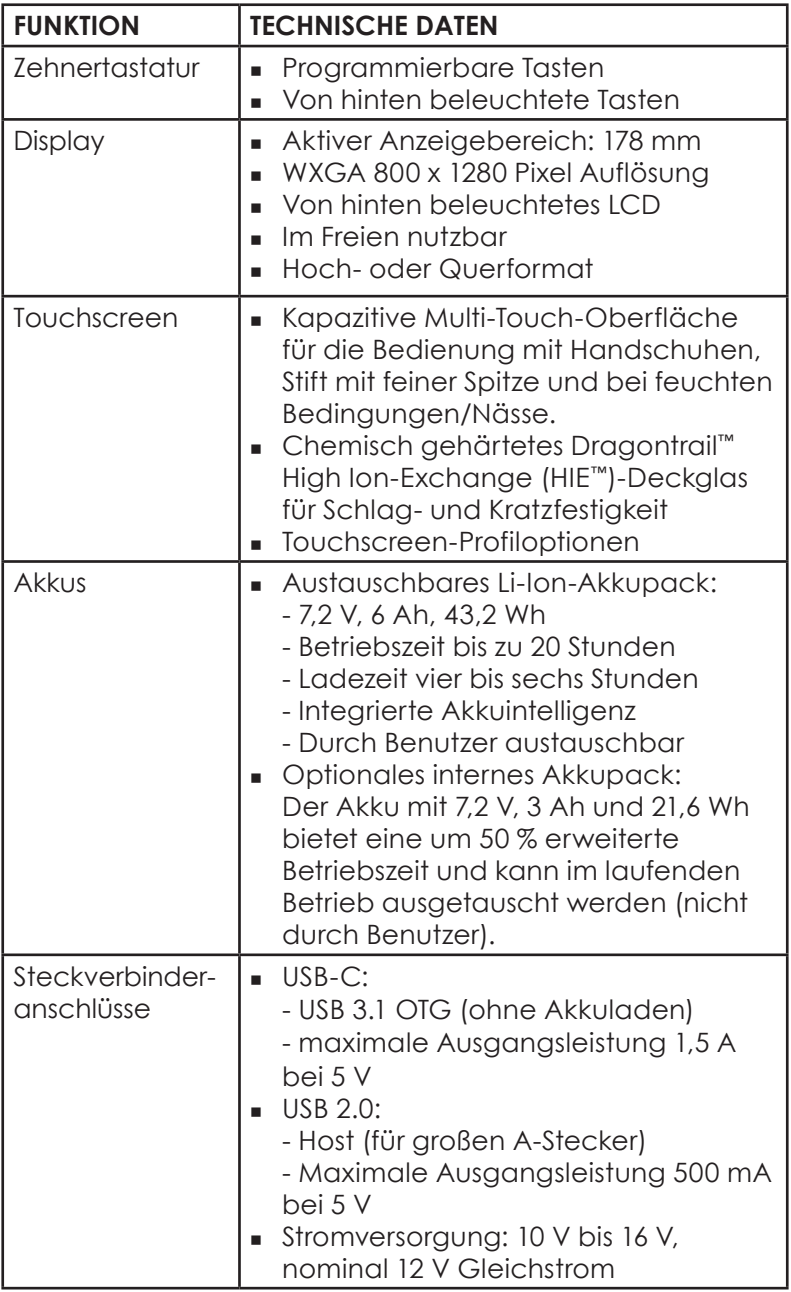

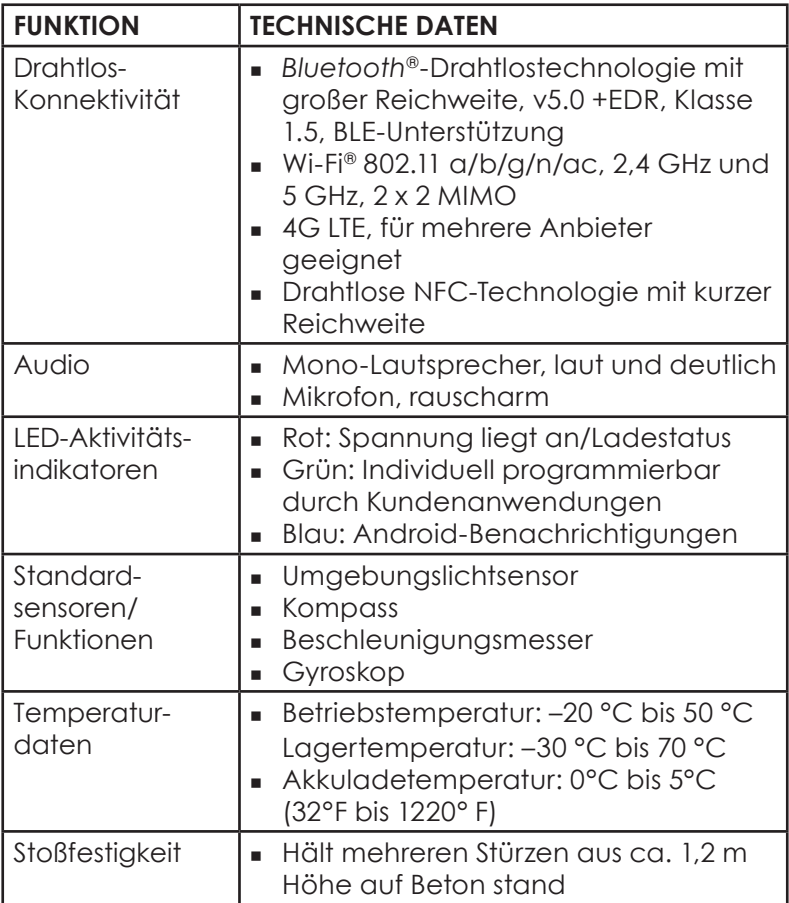

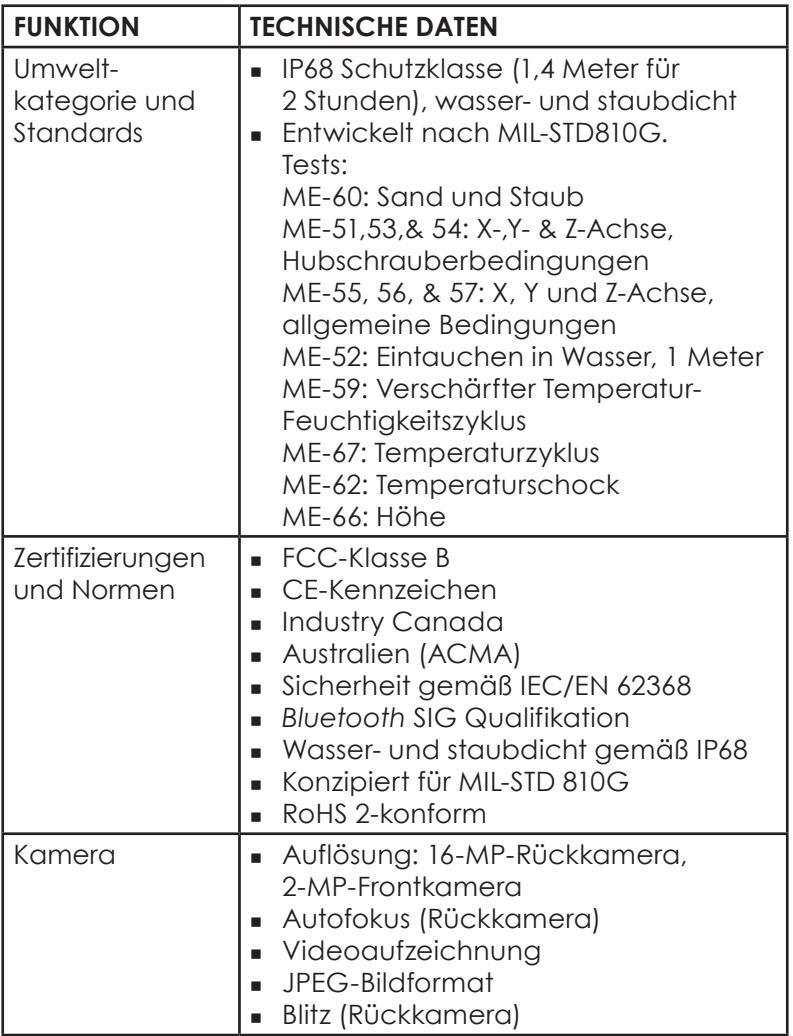

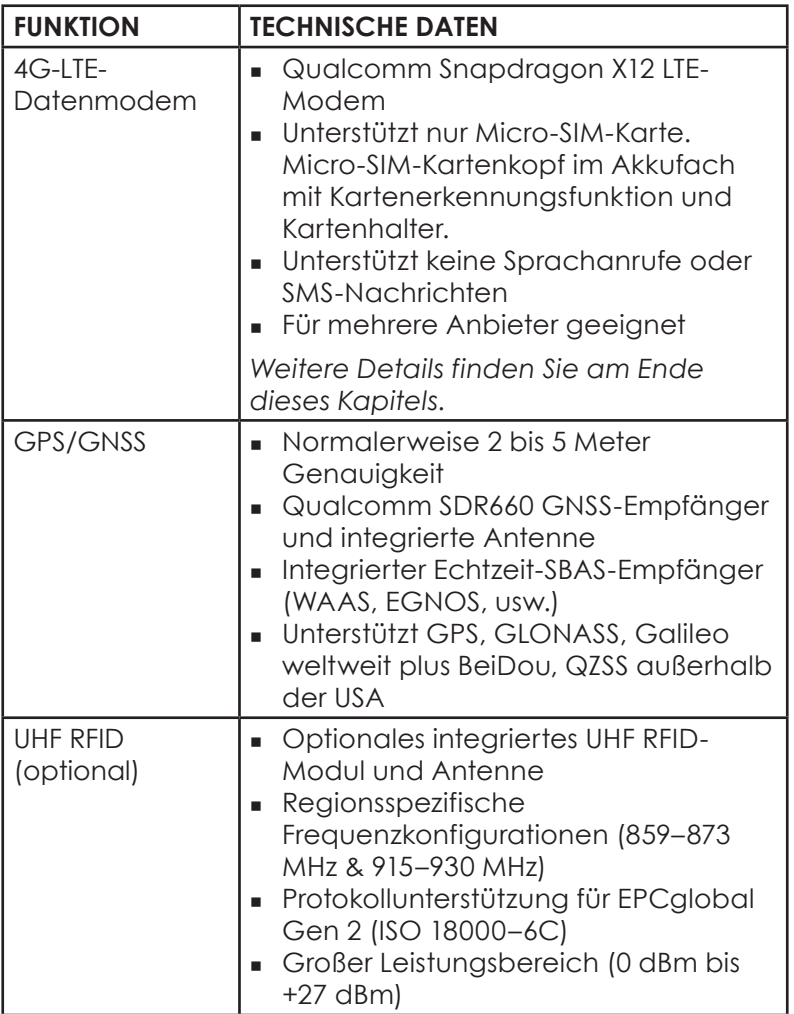

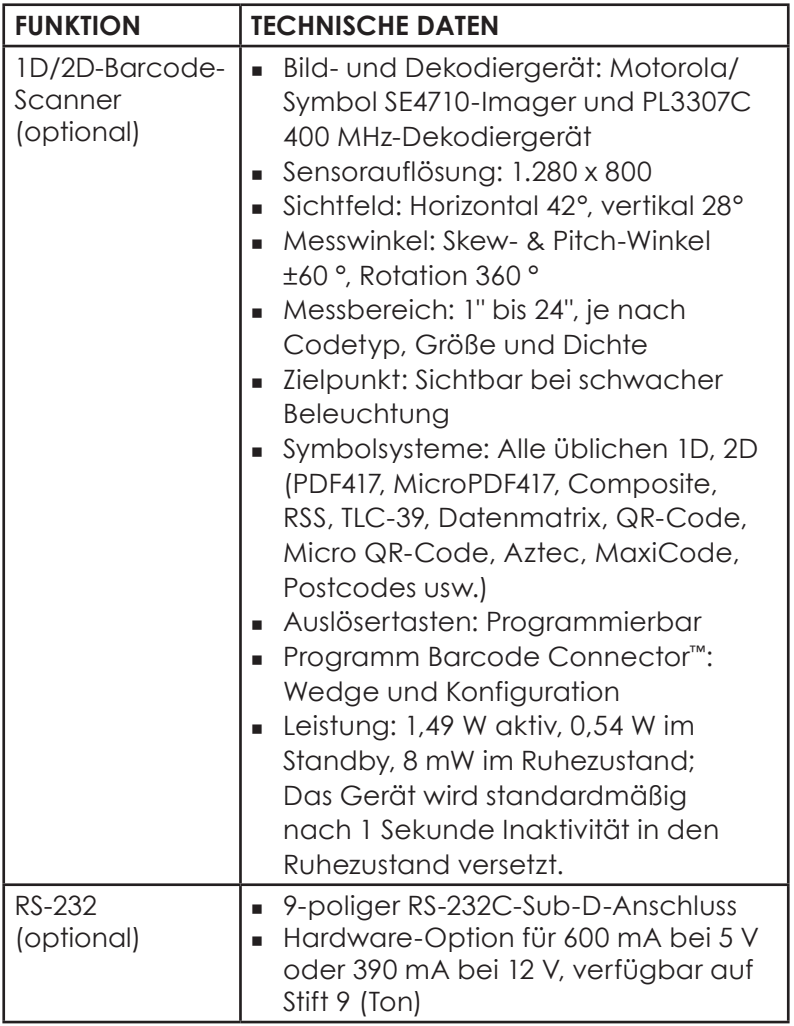

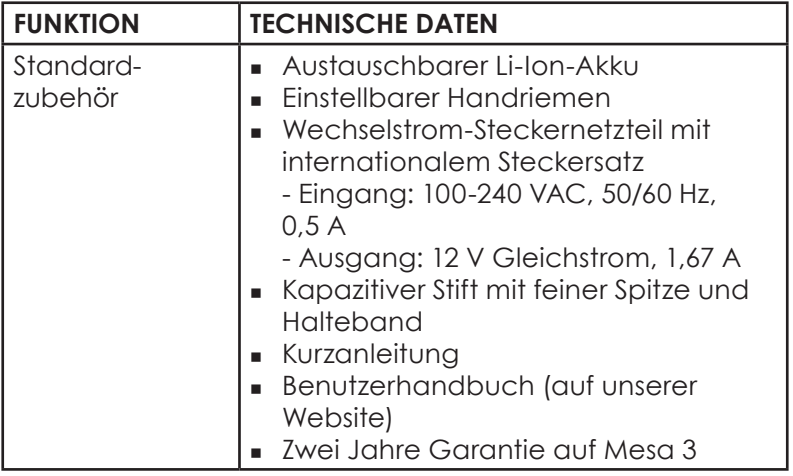
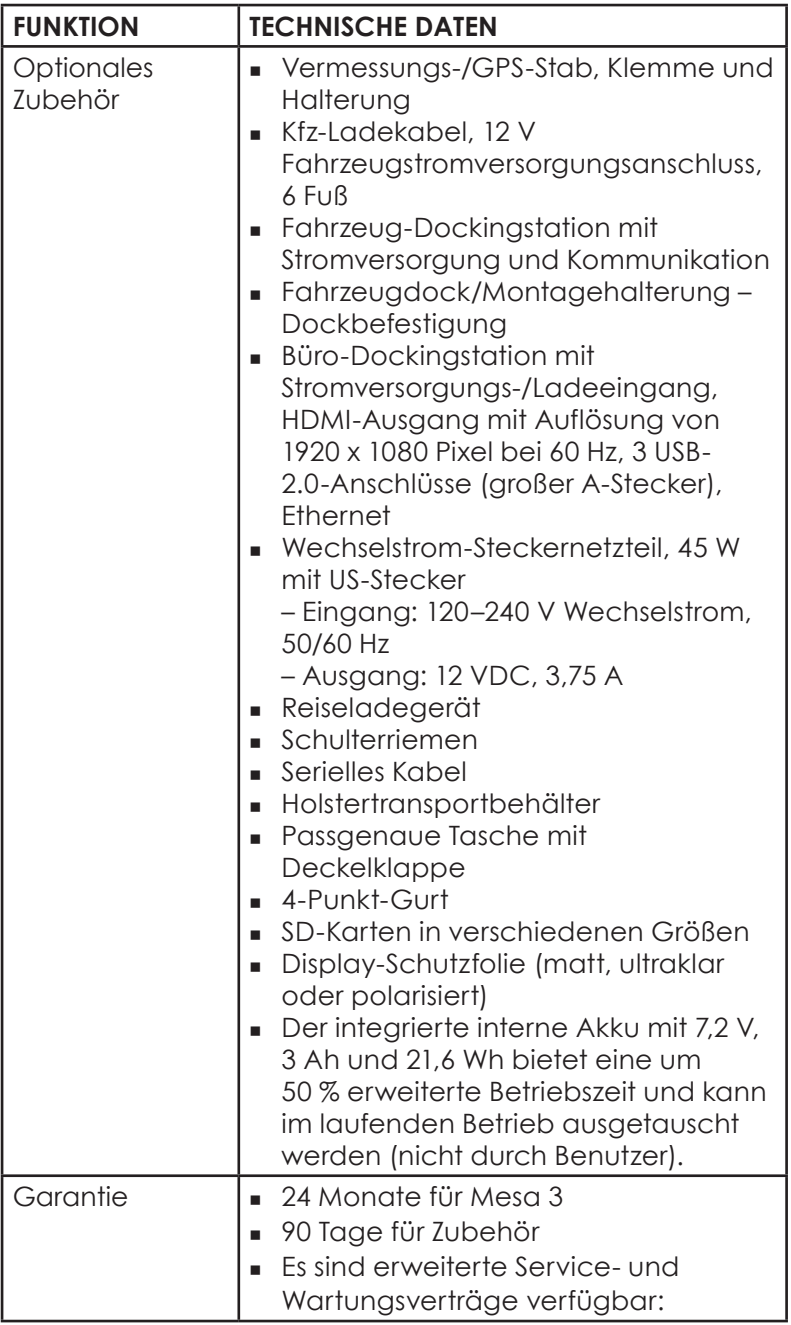

| <b>Modus</b> | Frequenzbänder                                               |
|--------------|--------------------------------------------------------------|
| <b>ITF</b>   | B1, B2, B3, B4, B5, B6, B7, B8, B12, B13, B14, B17, B20, B28 |
| UMTS/HSPA+   | B1, B2, B4, B5, B8                                           |
| <b>GSM</b>   | GSM 850, EGSM 900, DCS 1800, PCS 1900                        |

**\* 4G-LTE-Datenmodem – Zusatzinformationen**

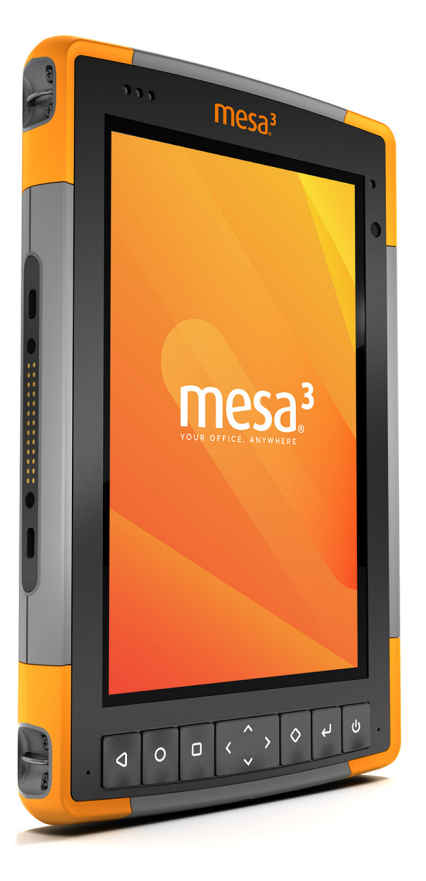

# **INDEX**

# **Index**

## **Symbols**

4G-Datenmodem Datenkonto, Einrichtung bei Mobilfunk-Anbieter 22 Installation der SIM-Karte 23

# **A**

Abmessungen und Gewicht 62 Akkudeckel 2–3 Akkufach 3 Akkuladegerät 40 Akkupack, austauschbar 3–5*,* 14–16 Akkupack, intern 14–15 Akkupacks 13 Akku-Lebensdauer 14 Akkustatus-Symbole 14 Austauschbar 3*,* 4*,* 13–14 Installieren 4–5 Intern 14–15 Ladezustand 6*,* 14*,* 54 Speicher 42 Status 14 Technische Daten 63 Warnungen 52 Anweisungen zum Laden der Excell Battery Company 53 Anzeige 10 Automatisches Drehen 11 Audiofunktionen 19 Aufbau des Mesa-3-Geräts 2–3 Ausschalten und Einschalten 15 Austauschbares Akkupack 3–5*,* 13–14

### **B**

Barcode-Scanner 26 Barcode-Beispiele 29–30 Barcode-Setup 27 Programm Barcode Connector 26 Betriebssystem 10 Büro-Dockingstation 34

# **D**

Datenmodem 22 Einrichten eines Datenkontos 23 Installieren einer SIM-Karte 23 Datenspeicher 17*,* 62 SD-Karten 17 Display-Schutzfolie 69 Dock*. Siehe* Büro-Dockingstation oder Fahrzeug-Dockingstation Dokumentation 4 Drahtlose Kommunikation über Bluetooth 19*,* 64 Drahtlose Kommunikation über WLAN 20 Verbinden mit einem WLAN-Netzwerk 20 Drahtlose NFC-Technologie mit kurzer Reichweite 21*,* 64

### **E**

Erstkonfiguration, Aufgaben 4

### **F**

Fahrzeug-Dockingstation 37 Funktionen Optional 26 Standard 10

### **G**

Garantie 46–49 Ausschlüsse 46 Dienste 50 Fehlerbehebung 48 Garantieausschlüsse 46 Haftungsbeschränkung 48 Reparaturen 48 GPS/GNSS 21*,* 66

#### **H**

Haftungsbeschränkung 48 Handriemen 6

# **K**

Kamera 22 Technische Daten 65 Kompass 19 Konfiguration, Standard 62 Konformitätserklärung 57

### **L**

Lagern des Mesa 2 15*,* 42 Lautsprecher 2 LED-Aktivitätsindikatoren 16

#### **M**

Mikrofon 64

### **P**

Pflege und Wartung Reinigung 43 Speicher 42 Produktwarnungen 52 Programm Barcode Connector 26

#### **R**

Recycling des Mesa 3 und der Akkus 43 Reinigung 43 Reparaturen 50 RFID-Reader 30–32 RS-232C-Anschluss 33*,* 63

### **S**

SD-Karte 4*,* 17 Sensoren 19 Beschleunigungsmesser 19 Kompass 19 Servicepläne 50 Servicepläne für umfassende Betreuung 50 Sicherheitshinweise zum Gerät 53 SIM-Karte 3*,* 4*,* 23 Steckernetzteil 6*,* 14*,* 54 Steckverbinderanschlüsse 3*,* 13

Stift 3*,* 6 Halteband 6 Stift-Aufbewahrungsschlitz 2 Systeminformationen 50 50

# **T**

Technische Daten 62–69 Temperaturen - Technische Daten 64 Touchscreen 10–12 Aktivieren/Deaktivieren 12 Bildschirm automatisch drehen 11 Einstellungen 10 Schutz des Touchscreens 43 Technische Daten 63 Touch-Steuerungseinstellungen 11

### **U**

Umweltkategorie und Standards 65 USB-Speichergerät 18

#### **W**

Warnungen 17*,* 23*,* 42*,* 43*,* 48*,* 52–53*,* 53 Sicherheitshinweise zum Akku 52–53 Warnhinweise für das Steckernetzteil 53 Wechselstrom-Steckernetzteil 6*,* 53

### **Z**

Zehnertastatur Programmierbare Tasten 13 Zertifizierungen und Standards/Normen 54 CE-Kennzeichen, Europäische Union 57 Europäische Funkleistung 57 Kanada 55 Lizenzinformation 58 Sicherheit für Funkfrequenzen 57 USA 54 Zubehör Optional 69 Standard 68